# **УТВЕРЖДАЮ**

 **Генеральный директор ООО «НТЦ ОРИОН»**

 **\_\_\_\_\_\_\_\_\_\_\_\_\_\_КожевниковБ. Н. «\_\_» \_\_\_\_\_\_\_\_\_\_\_\_\_\_200 г.**

# **АВТОНОМНАЯ КОНТРОЛЬНО-КАССОВАЯ МАШИНА "ОРИОН-100К" РУКОВОДСТВО ПО ЭКСПЛУАТАЦИИ ОРНК.695233.003 РЭ**

PDF created with pdfFactory Pro trial version [www.pdffactory.com](http://www.pdffactory.com)

# **СОДЕРЖАНИЕ**

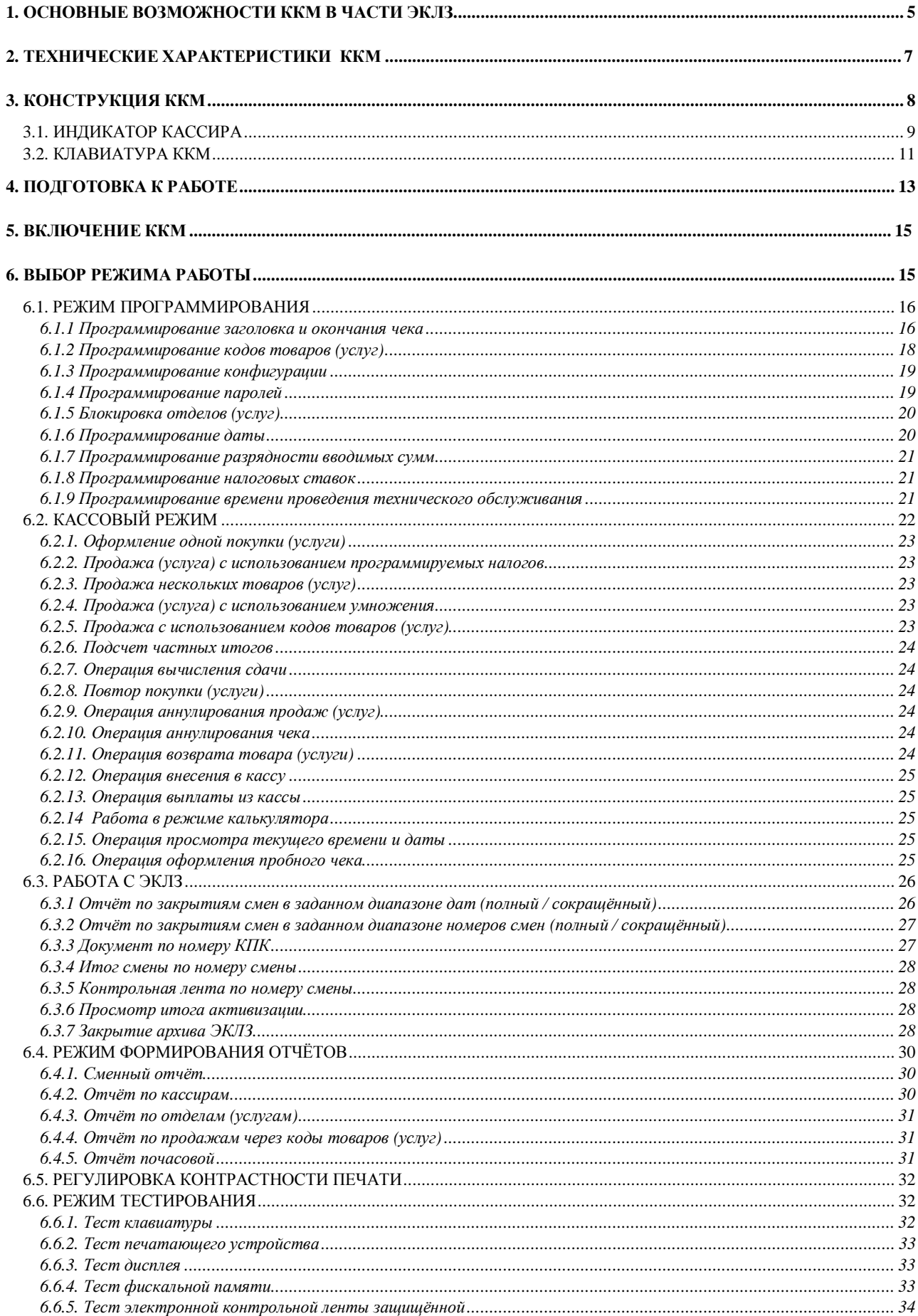

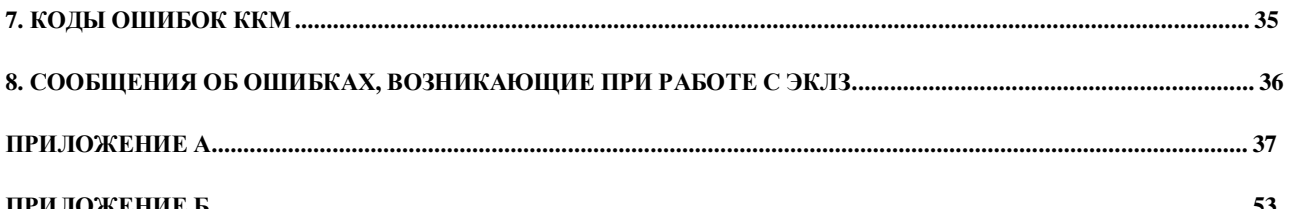

#### **ВВЕДЕНИЕ**

**В данном руководстве Вы найдете информацию, необходимую для эффективной работы и использования всех возможностей автономной контрольно-кассовой машины "ОРИОН-100К" версия 01 (далее ККМ). Перед началом работы полезно также ознакомиться с формуляром.** 

**ККМ предназначена для автоматизации ввода и обработки кассовых операций для учёта и контроля, а также для формирования и вывода отчётных документов в виде чеков. Она может быть установлена на предприятиях торговли и сферы услуг (кроме предприятий транспорта, почты и электросвязи). Работать с данной ККМ можно как в помещениях, так и на улице. В ККМ установлена электронная контрольная лента защищённая (далее ЭКЛЗ).** 

**Ввод ККМ в эксплуатацию, техническое обслуживание и устранение возникающих при работе неисправностей производится центрами технического обслуживания (ЦТО), которым предоставлено право на проведение работ с данной ККМ.**

# **1. ОСНОВНЫЕ ВОЗМОЖНОСТИ ККМ В ЧАСТИ ЭКЛЗ**

 **Электронная контрольная лента защищённая (ЭКЛЗ) – программно-аппаратный модуль в составе ККМ, обеспечивающий контроль функционирования путём:** 

- **некорректируемой (защищённой от коррекции) регистрации в нём информации обо всех оформленных на ККМ платёжных документах и отчётах закрытия смены, проводимой в едином цикле с их оформлением;**
- **формирования криптографических проверочных кодов для указанных документов и отчётов закрытия смены;**
- **долговременного хранения зарегистрированной информации в целях дальнейшей её идентификации, обработки и получения необходимых сведений налоговыми органами.**

 **Криптографический проверочный код (КПК) – совокупность параметров: значение КПК и номер КПК.**

**Значение КПК - контрольная сумма документа, рассчитываемая из его параметров на основании криптографических алгоритмов.**

**Номер КПК – непрерывно нарастающий порядковый номер операции формирования значения КПК.**

**Регистрационный номер ЭКЛЗ - номер, присвоенный данной ЭКЛЗ в процессе ее изготовления.** 

**Платежный документ - документ, оформленный на ККМ в процессе проведения кассовых операций продажи, покупки, возврата продажи и возврата покупки.** 

**Итог сменных возвратов продаж - сумма итогов документов, оформленных ККМ при регистрации возвратов продаж (услуг) в течение смены.** 

 **Активизация ЭКЛЗ - процедура, определяющая начало функционирования ЭКЛЗ в составе ККМ.** 

**Закрытие архива - процедура, завершающая функционирование ЭКЛЗ в составе ККМ во всех режимах, кроме чтения информации.** 

**ККМ регистрирует продажи (услуги) по 4 отделам, подсчитывает стоимость товара и услуг по цене и количеству, общую стоимость продаж и услуг, и размер сдачи покупателю. "ОРИОН-100К'' позволяет работать 2-м кассирам с накоплением результатов работы каждого и распечаткой чеков, и отчётных документов в виде чеков. В ККМ предусмотрена возможность программирования кодов товаров (услуг) и величины налоговых ставок.**

**Перечень возможностей ККМ:**

- **возможность внесения наличных в кассу и выплат из кассы с распечаткой чеков;**
- **регистрация продаж (услуг);**
- **операция «Возврат» с оформлением чека;**
- **регистрация продаж (услуг) по кодам товаров и услуг;**
- **программирование 4 налогов (включенных / исключенных);**
- **исчисление запрограммированных налогов;**
- **подсчёт наличных в кассе;**
- **программирование текста в начале и в конце чека;**
- **ограничение разрядности вводимой суммы;**
- **блокировка продаж по отделам (услугам);**
- **регистрация даты и времени продажи (услуги);**
- **вывод на печать документа (чека) по номеру КПК;**
- **вывод на печать итогов смены по номеру смены;**
- **вывод на печать контрольной ленты по номеру смены;**
- **вывод отчётов:**
	- § **отчёт X;**
	- § **отчёт Z;**
	- § **фискальный отчёт (по номерам и по датам закрытия смен);**
	- § **отчёты по информации ЭКЛЗ (по номерам и по датам закрытия смен полный и сокращённый)**
- **автоматическое тестирование (самопроверка);**
- **часы реального времени с календарём;**
- **выполнение арифметических операций в режиме «Калькулятор».**

**Данные по операциям: возврат, аннулирование, внесение денег в ККМ и их выплата из ККМ не вносятся в фискальную память.** 

**ККМ обеспечивает работу в фискальном режиме совместно с ЭКЛЗ.** 

**В ККМ предусмотрено 6 видов паролей для защиты от несанкционированного доступа:**

- **2 пароля режима регистрации продаж (услуг) - пароль кассира. При работе в режиме с несколькими кассирами каждый из них может иметь свой пароль;**
- **пароль вывода отчёта Х (пароль X);**
- **пароль вывода отчёта Z (пароль Z);**
- **пароль доступа к фискальной памяти (пароль F – пароль налогового инспектора);**
- **пароль доступа к тестовому режиму;**
- **пароль доступа к режиму ЭКЛЗ.**

### **2. ТЕХНИЧЕСКИЕ ХАРАКТЕРИСТИКИ ККМ**

- Ø **Рабочий температурный диапазон ККМ – от – 20°С до +40<sup>o</sup>С. Питание ККМ осуществляется от встроенной аккумуляторной батареи с номинальным напряжением 6В, 1,2 Ач. Имеется возможность установки аккумуляторной батареи 6В, 3,5 Ач.**
- Ø **"ОРИОН-100К" имеет встроенную фискальную память (ФП) с возможностью доступа к информации только по паролю с сохранностью информации сроком не менее 6 лет. Счётчик не обнуляемого итога рассчитан на весь срок эксплуатации ККМ.**
- Ø **"ОРИОН-100К" имеет блок электронной контрольной ленты защищённой (ЭКЛЗ) с возможностью доступа к информации только по паролю с сохранностью информации сроком не менее 5 лет.**
- Ø **Символьные изображения на индикаторном дисплее предназначены для отображения информации о текущем состоянии ККМ (режим работы, причины блокировок и неисправностей, в случае их возникновения, сообщения об ошибках оператора и т.п.). Дисплей выполнен на жидкокристаллических семисегментных индикаторах, обеспечивающих необходимую яркость и контрастность изображения.**
- Ø **Количество бумажных лент - одна (шириной 57±0,25 мм или 44±0,25 мм). Расход бумаги – 50 мм при нормальной длине чека, содержащего 4 продажи.**
- Ø **ККМ оснащена термопечатающим механизмом, в котором установлена термопечатающая головка фирмы ROHM (Япония). Принтер распечатывает чеки на термочувствительной бумаге (типа KT55F18 фирмы Koehler или аналогичных типов производства других фирм) шириной 57±0,25 мм или 44±0,25 мм, что позволяет обеспечить:**
	- **высокую скорость печати;**
	- **низкий уровень шума при работе;**
	- **простоту эксплуатации и технического обслуживания;**
	- **возможность работы при отрицательных температурах окружающей среды;**
	- **отсутствие необходимости в приобретении дополнительных расходных материалов (картриджей).**
- Ø **ККМ имеет герметичную клавиатуру с рационально выбранным функциональным назначением и взаимным расположением клавиш. Это позволяет оператору легко и быстро освоить работу на ККМ. Герметичность клавиатуры позволяет работать в условиях:**
	- **повышенной влажности воздуха;**
	- **повышенной запылённости.**
- Ø **Малый вес и компактность ККМ делают её удобной для переноски и размещения на ограниченном пространстве.**
- Ø **В ККМ предусмотрена возможность экономного расходования электроэнергии. Это обеспечивается:**
	- **незначительной потребляемой мощностью;**
	- **возможностью выключения ККМ в промежутках времени между продажами (услугами) без потери и искажения текущей информации в памяти.**

### **3. КОНСТРУКЦИЯ ККМ**

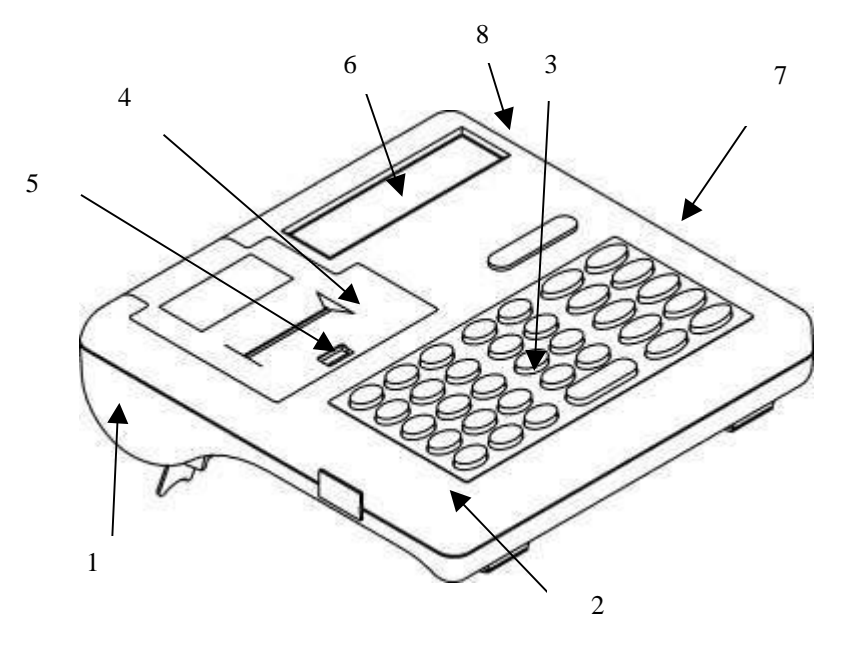

**Внешний вид ККМ схематично показан на рисунке 1.** 

**Рисунок 1. Внешний вид ККМ:**

- **1 - основание,**
- **2 - корпус,**
- **3 - клавиатура,**
- **4 - крышка отсека принтера,**
- **5 – замок для крышки,**
- **6 - индикатор,**
- **7 – панель с правой стороны ККМ,**
- **8 – индикатор заряда аккумуляторной батареи.**
- **Вид панели показан на отдельном рисунке.**

**Вид панели, расположенной с правой стороны на корпусе ККМ:**

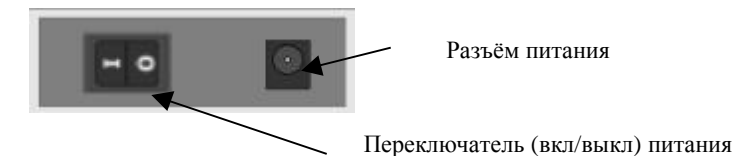

**На нижней поверхности основания имеется шильдик, содержащий следующие сведения:**

- **- наименование предприятия-изготовителя;**
- **- наименование изделия;**
- **- серийный номер;**
- **- параметры питания;**
- **- дата выпуска;**
- **- знак соответствия.**

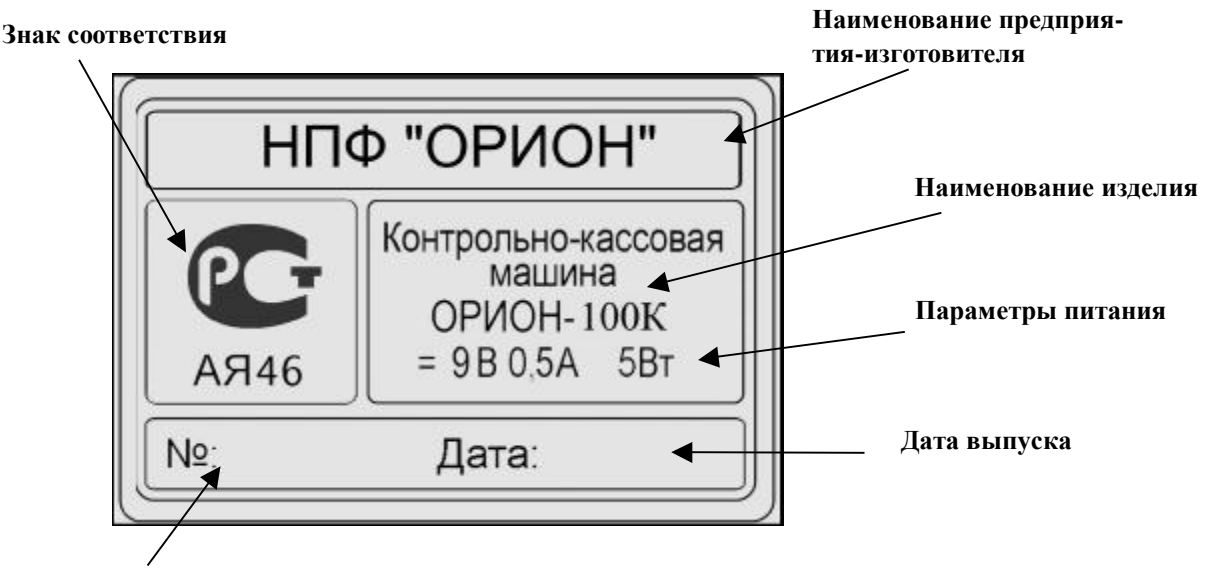

**Серийный номер**

**Винт крепления основания к корпусу, расположенный на нижней крышке ККМ в левом нижнем углу, пломбируется пломбой предприятия-изготовителя по ГОСТ 18680-73 для исключения несанкционированного вскрытия ККМ. ЦТО, проводивший ремонт пломбирует ККМ после выполнения ремонтных работ.**

# *3.1. ИНДИКАТОР КАССИРА*

**"ОРИОН-100К" имеет 12-разрядный цифровой индикатор кассира типа JH413 со служебными значками. Ниже на рисунке показано, как выглядит индикатор.**

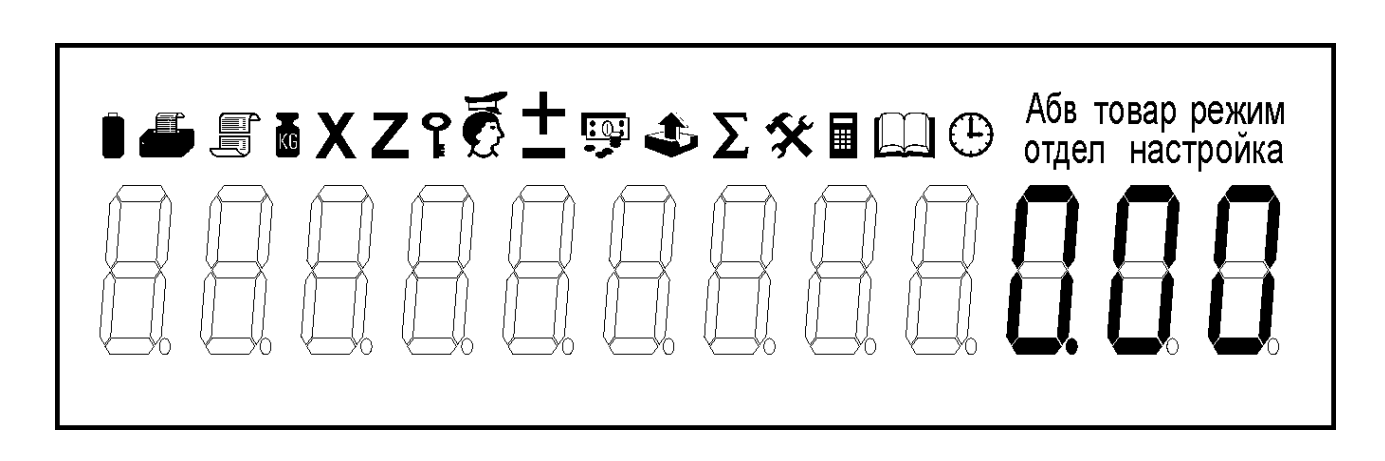

**Рисунок 2. Индикатор кассира.**

# **Отображение служебной информации на индикаторе:**

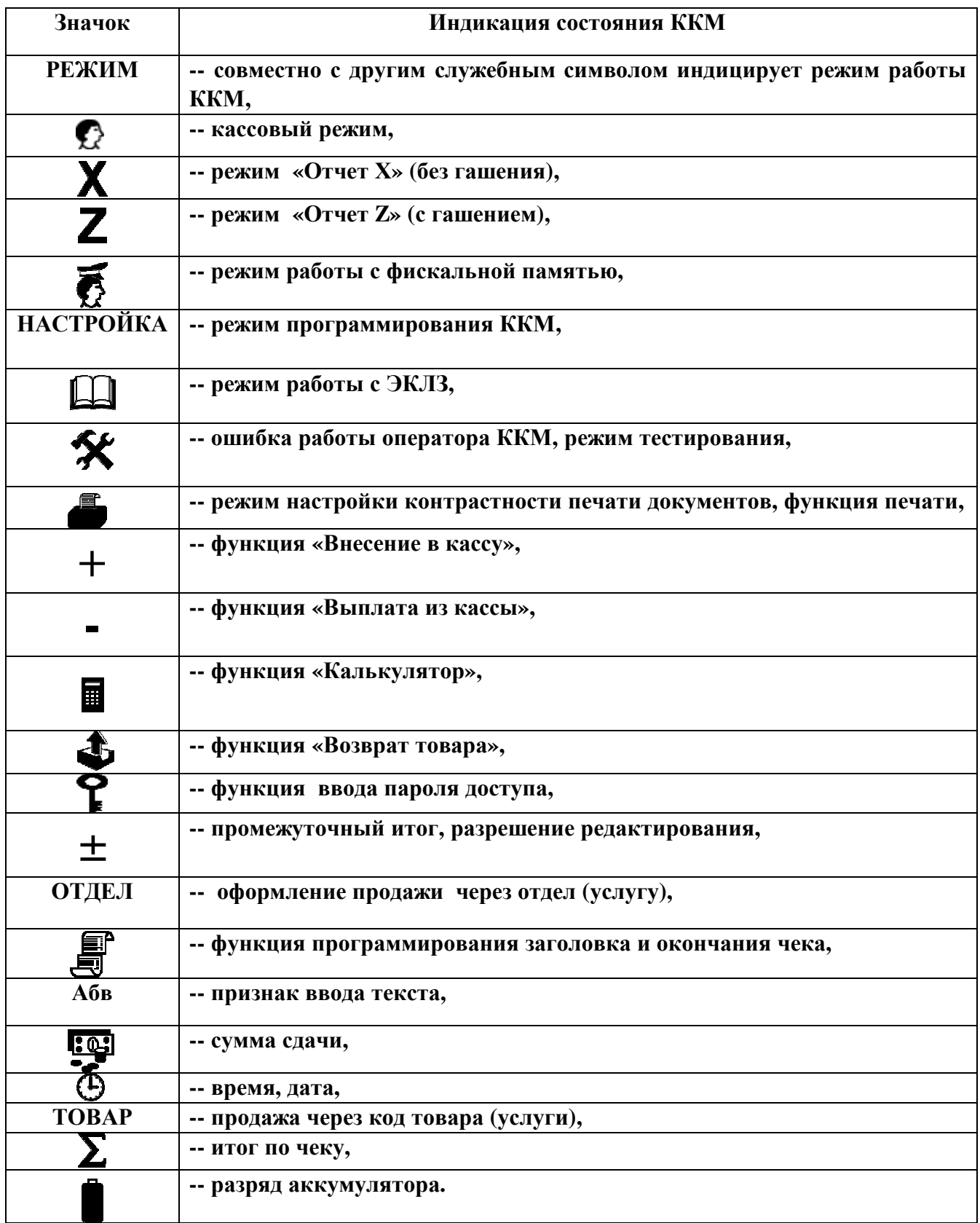

#### *3.2. КЛАВИАТУРА ККМ*

**ККМ имеет герметичную клавиатуру, состоящую из 34 клавиш, расположение и обозначения которых показаны на рисунке 3.** 

**Рисунок 3. Расположение и обозначение клавиш.**

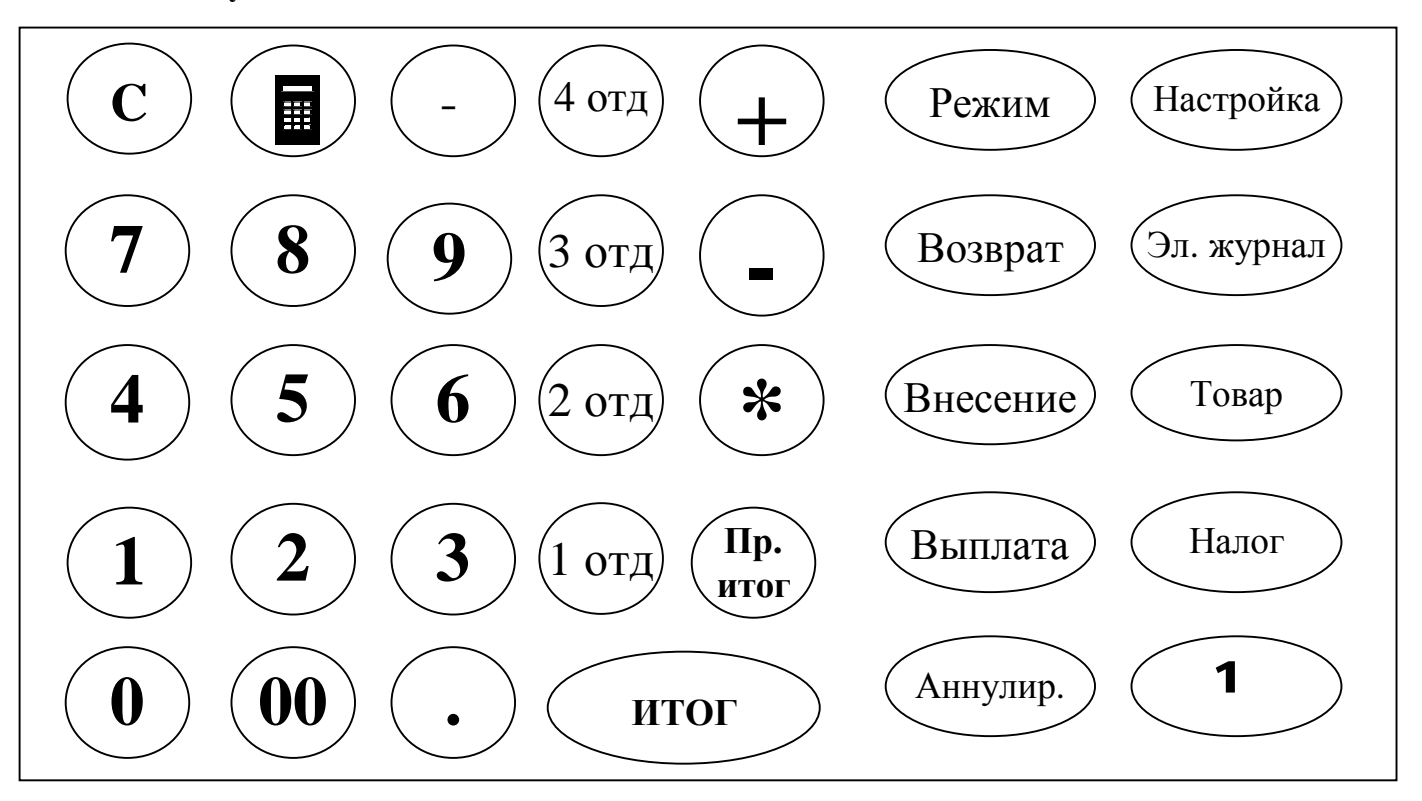

**Назначение клавиш:**

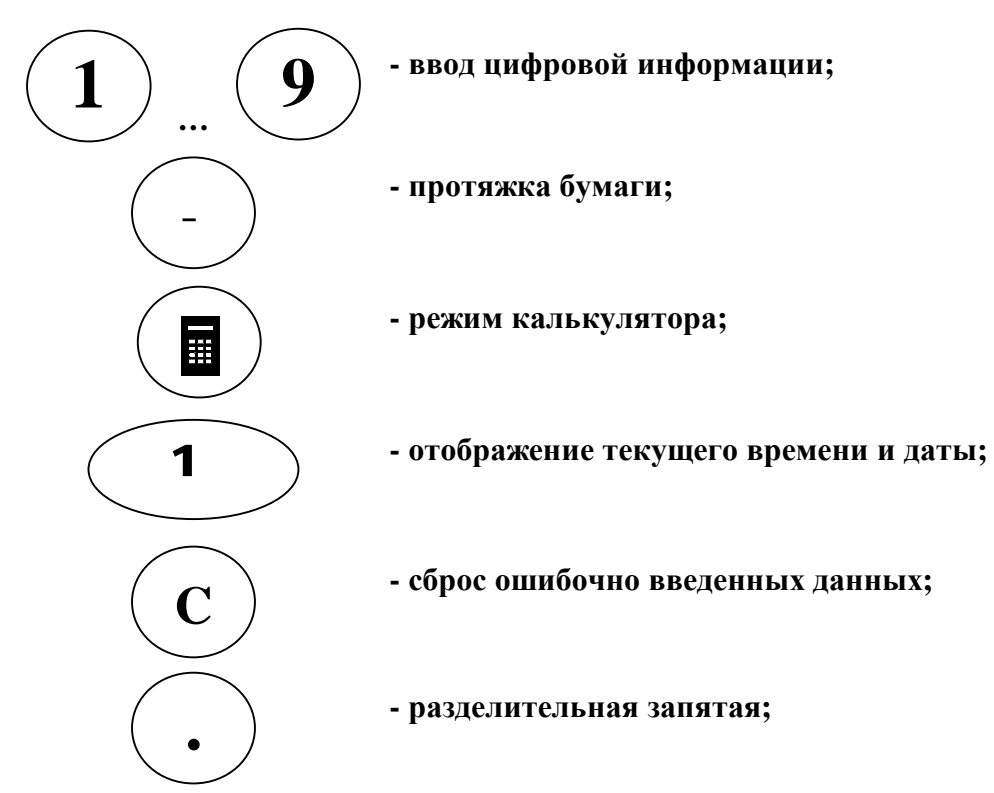

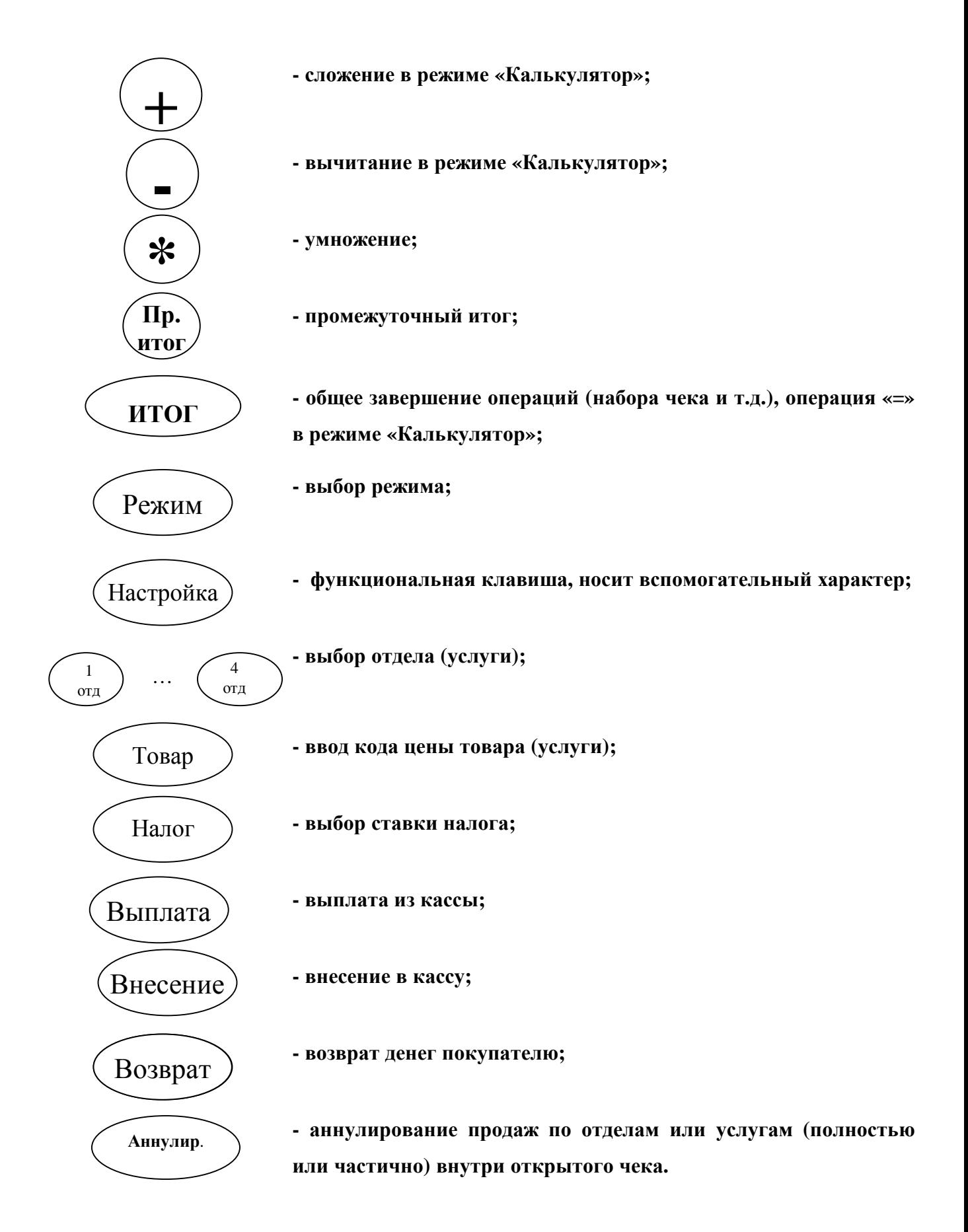

**Нажатие клавиш сопровождается звуковым сигналом.** 

**Нарушение последовательности нажатия или одновременное нажатие на несколько клавиш не приводит к нарушению работоспособности ККМ.**

**Масса ККМ, кг, не более .............................. 1,6** 

**Габаритные размеры, мм, не более ................ 240 х 250 х 80 Технические характеристики ККМ приведены в формуляре.**

# **4. ПОДГОТОВКА К РАБОТЕ**

**При получении ККМ проверить целостность упаковки.**

**При распаковке ККМ проверить наличие комплекта поставки в соответствии с формуляром, убедиться в отсутствии внешних дефектов, которые могли возникнуть в процессе транспортирования, проверить наличие пломбы.**

**Установить ККМ на устойчивое основание (стол, прилавок и т.п.).**

**Не допускается:**

- **размещение ККМ вблизи нагревательных приборов;**

- **воздействие на ККМ атмосферных осадков.** 

**Рекомендуется защищать ККМ от попадания прямых солнечных лучей.** 

**Протереть поверхность ККМ чистой мягкой тканью.** 

**Проверить состояние шнура питания внешнего источника подзарядки, подключить источник подзарядки в разъем на корпусе ККМ. Вставить вилку в сетевую розетку. Убедиться в индикации процесса подзарядки на правой панели ККМ. Аккумулятор заряжается от внешнего источника подзарядки ОРНК.436241.001. После этого возможны два варианта работы:**

- **С подключением к сети через внешний источник подзарядки (в этом случае аккумулятор постоянно подзаряжается).**
- **Только от аккумулятора.**

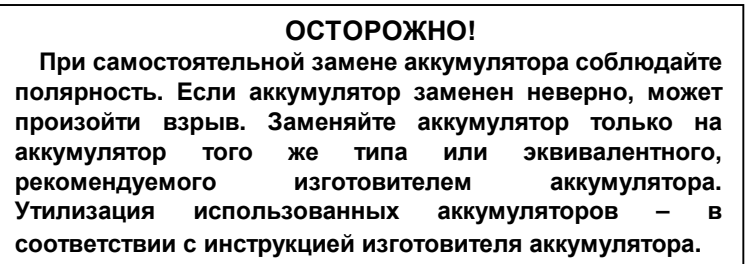

**Предупреждения:**

- **1. Перед началом эксплуатации ККМ необходимо зарядить аккумулятор, подключив ККМ к сети через внешний источник подзарядки не менее чем на 6ч.**
- **2. При напряжении аккумулятора ниже нормы ККМ блокируется, и на индикаторе появляется значок , что свидетельствует о необходимости подзарядки аккумулятора.**
- **3. После работы ККМ при отрицательной температуре включение её в помещении допускается после выдержки в течение не менее 6 часов.**

**Проверить наличие бумажной ленты в термопринтере. При необходимости заправить новый рулон.** 

**Заправка бумаги шириной 57±0,25мм:**

- **положить рулон бумаги в отсек для бумаги,**
- **большим пальцем руки отвести термопечатающую головку от тянущего валика,**
- **вставить свободный конец бумаги в направляющий лоток,**
- **завести его под тянущий валик,**
- **протолкнуть бумагу между валиком и термопечатающей головкой так, чтобы она выступала на 5–10 мм,**
- **отпустить термопечатающую головку, дав возможность ей прижать бумагу к тянущему валику.**

**Для заправки нового рулона бумаги в термопринтер также можно использовать клавишу «-» (протяжка бумаги). Для этого нужно:**

- **положить рулон бумаги в отсек для бумаги,**
- **большим пальцем руки отвести термопечатающую головку от тянущего валика,**
- **вставить свободный конец бумаги в направляющий лоток,**
- **отпустить термопечатающую головку, дав возможность ей прижать бумагу к тянущему валику,**
- **нажать на клавишу «-».**

**При заправке бумаги шириной 44±0,25мм (перед тем как выполнить вышеописанные действия) на левую сторону оси надевается ограничительная втулка, входящая в комплект поставки, для выравнивания рулона по правой стороне принтера.**

**ВНИМАНИЕ! Ленту необходимо обрезать соответствующим образом:**

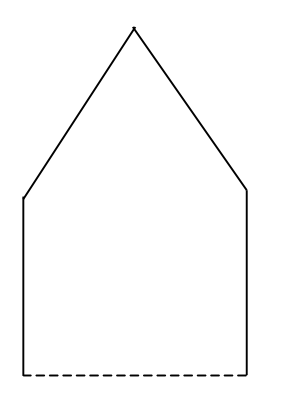

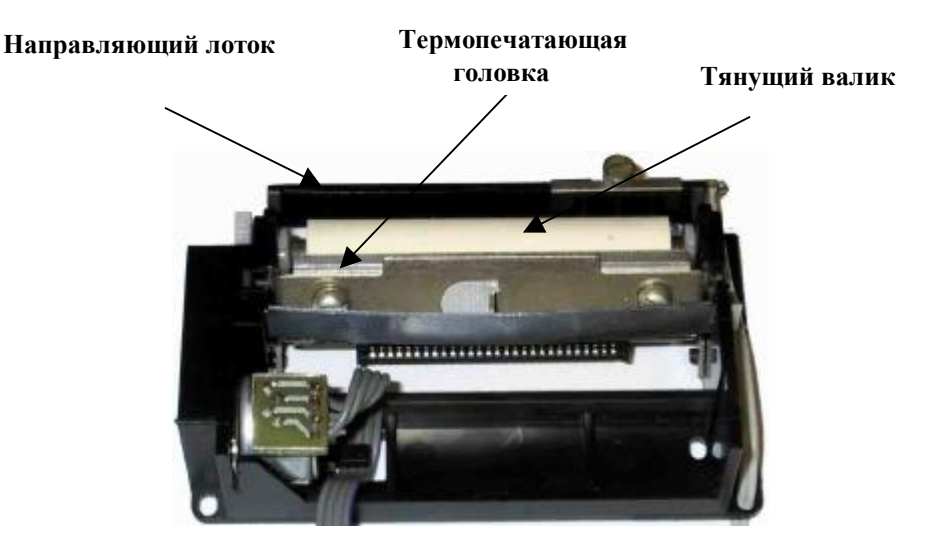

**Для проверки качества печати вывести "пробный" чек, нажав клавишу «ИТОГ» из исходного состояния кассового режима. Если не устраивают параметры печати, произвести их коррекцию.**

#### **Предупреждения:**

**1. Не допускается работа термопринтера с неплотно прижатой термопечатающей головкой к валу или при отсутствии под термопечатающей головкой бумажной ленты возможен выход из строя термопринтера!**

**2. Не допускается склейка чековой ленты.**

**3. Необходимо следить за тем, чтобы в процессе работы на бумажной ленте не**

**образовывались складки, морщины, надрывы и другие механические повреждения.**

**4. Применять бумагу согласно с руководством по эксплуатации.**

### **5. ВКЛЮЧЕНИЕ ККМ**

**1. Включить питание ККМ переводом переключателя в положение «I». На индикаторе отобразится сообщение «ОРИОН-100».** 

**2. Если включение ККМ первое, то на индикаторе отобразится сообщение «ОБ. СБРОС»** 

**- это означает, что память ККМ полностью обнулена, для продолжения работы необходимо нажать «ИТОГ». Если произошло обнуление и ККМ была фискализирована, то, при включении машины, идёт восстановление накопительных регистров из ФП, даты по дате последнего документа из ЭКЛЗ. В случае обнаружения незакрытой смены происходит восстановление оперативных накопительных регистров по информации из ЭКЛЗ.**

**3. Слева на индикаторе отобразится текущая дата в формате ХХ.ХХ.ХХ,**

**где первые две цифры – текущий день месяца,**

**вторые – номер текущего месяца,**

 **оставшиеся – текущий год.**

 **Справа на индикаторе отобразится текущее время в формате ХХ—ХХ, где первые две цифры – часы, вторые – минуты.** 

 **С помощью цифровой клавиатуры откорректировать текущее время, если необходимо. Изменение даты разрешено только в режиме программирования.**

 **Изменение времени возможно только после проведения сменного отчёта с гашением.**

**4. Нажать клавишу «ИТОГ». ККМ перейдет в состояние ожидания выбора режима работы. При этом, если пароль первого кассира не запрограммирован и ЭКЛЗ активизирована, то, по включении, ККМ сразу попадает в кассовый режим.**

### **6. ВЫБОР РЕЖИМА РАБОТЫ**

 **По умолчанию выбран кассовый режим.** 

**Смена режима осуществляется периодическим нажатием на клавишу «РЕЖИМ». При этом на индикаторе отображается символ соответствующего режима и его порядковый номер:**

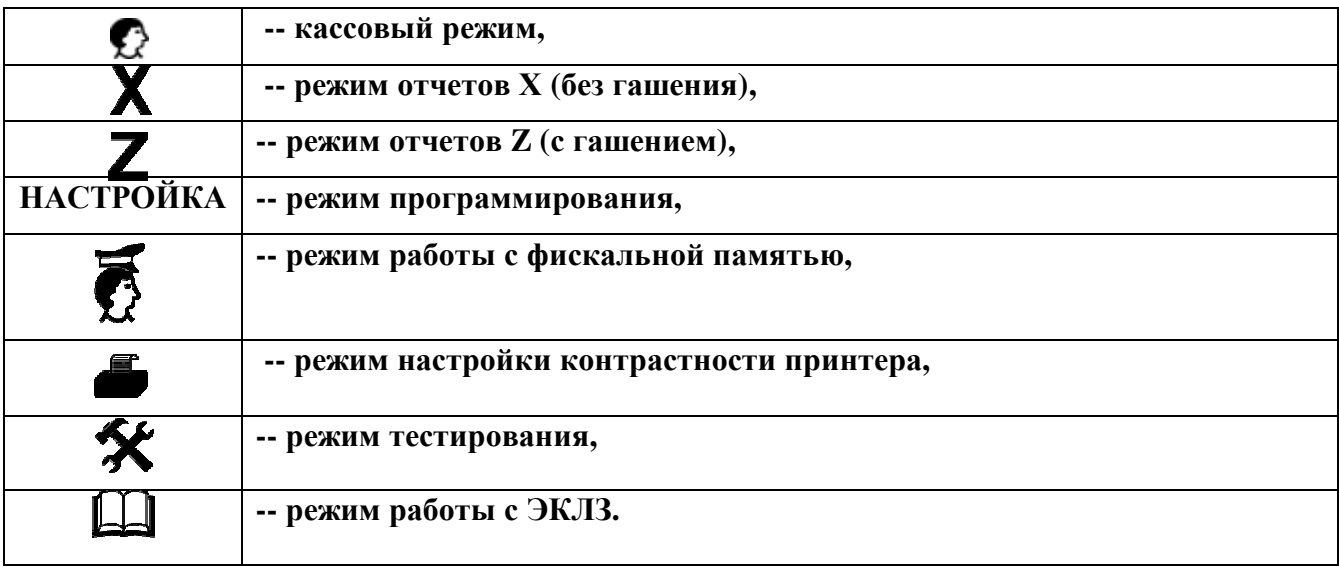

 **Нажатие на клавишу «НАСТРОЙКА» даёт описание каждого режима.**

 **Для подтверждения выбора режима необходимо нажать клавишу «ИТОГ», а затем ввести пароль доступа к нему. Если пароли входа в режимы не запрограммированы, то вход в режим осуществляется без запроса ввода пароля. По умолчанию все пароли** **доступа установлены «000000», кроме пароля второго кассира «100000».**

**При первом включении необходимо войти в режим программирования ККМ и настроить необходимые параметры функционирования:**

**1. Ввести текущую дату.**

**2. Запрограммировать заголовок чека – наименование торгового предприятия.**

**Порядок программирования см. подраздел 6.1.**

#### *6.1. РЕЖИМ ПРОГРАММИРОВАНИЯ*

**Режим программирования используется для конфигурации ККМ в соответствии с требованиями торгового предприятия. Содержит следующие подрежимы:**

**--1-- программирование заголовка/окончания чека;**

**--2-- программирование кодов товаров (услуг);**

**--3-- программирование конфигурации ККМ;**

**--4-- программирование паролей доступа;**

**--5-- программирование даты;**

**--6-- блокировка лишних отделов (услуг);**

**--7-- ограничение разрядности вводимых сумм;**

**--8-- программирование налоговых ставок.**

**Выбор подрежима осуществляется нажатием клавиши «Пр. итог» и подтверждением клавиши «ИТОГ».** 

**При входе в режим нажатие на клавишу «НАСТРОЙКА» приводит к распечатке всей конфигурации ККМ.**

*6.1.1 Программирование заголовка и окончания чека*

**Программирование заголовка/окончания чека возможно только после проведения гашения.**

 **Программирование заголовка и окончания чека осуществляется с помощью специальной кодовой таблицы символов.**

 **Для распечатки данной таблицы нажмите клавишу «3 отд».**

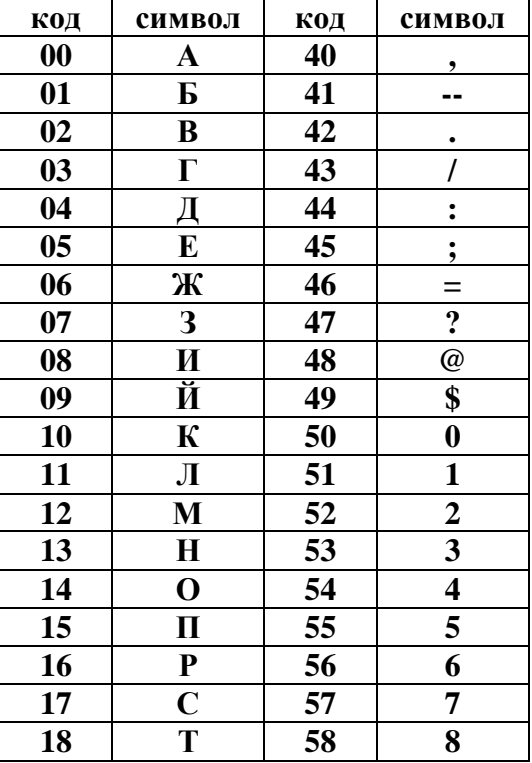

#### **КОДЫ СИМВОЛОВ**

PDF created with pdfFactory Pro trial version [www.pdffactory.com](http://www.pdffactory.com)

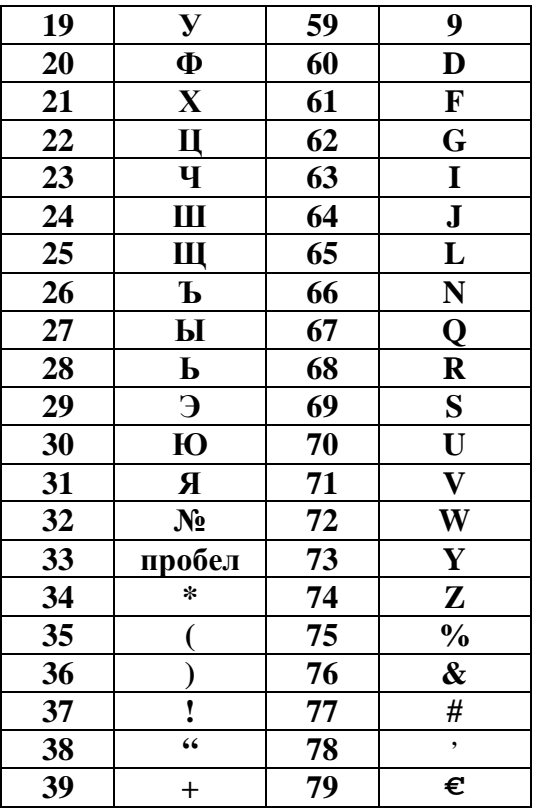

**Программирование заголовка/окончания чека осуществляется вводом кода** символа из таблицы, приведённой выше. Для вставки латинских букв: А, В, С, Е, Н, К, **М, О, Р, Т, Х используйте русские буквы идентичные по написанию. Цифры можно ввести при помощи кодов (50-59) или непосредственно. Для этого надо нажать клавишу «1 отд». При этом «Абв» погаснет.** 

**Длина одной строки символьной информации не должна превышать 16 символов. Переход к новой строке для вывода заголовка/окончания чека происходит автоматически. Переход по желанию на другую строку осуществляется нажатием клавиши «2 отд».**

**В заголовке чека может быть не более 4 строк. В окончании чека может быть не более 2 строк. Номер строки, на которой мы находимся при программировании, показан на индикаторе.**

 **Для программирования заголовка чека выполните следующие действия:**

**1. Войдите в подрежим программирования заголовка чека. На индикаторе**

**отобразится: , номер строки, номер редактируемого символа в строке и его код**

в виде «-1-1с. 01n. 33», где с. – строка, на которой происходит редактирование, n. – **позиция символа в строке.** 

 **2. Последовательно наберите коды символов заголовка. Для удобства предусмотрена возможность непосредственного ввода цифр с клавиатуры. Для этого нажмите клавишу «1 отд». Надпись «Абв» и код символа погаснут.**

 **3. При нажатии клавиши «Пр. итог» можно просмотреть распечатку одной запрограммированной строки. При нажатии клавиши «ИТОГ» на печать выводится весь запрограммированный заголовок.**

上司

 **4. Для программирования окончания чека, нажмите клавишу «4 отд».**

 **На индикаторе отобразится указатель на программирование окончания чека и номер строки. Запрограммируйте окончание чека.**

 **5. Нажмите клавишу «ИТОГ» для завершения программирования.** 

**При корректировке уже запрограммированных строк заголовка/окончания чека переход от одной строки к другой осуществляется клавишами «+» и «-». Переход от одного символа к другому в пределах строки осуществляется клавишами «ВЫПЛАТА» и «НАЛОГ».**

**При необходимости удаления одной из строк необходимо перейти на нужную строку при помощи клавиш «+» и «-», и нажать клавишу «ВОЗВРАТ». Текущая строка будет удалена.**

 **Если все операции по программированию заголовка/окончания чека (удаление строки, вставка строки, переход в конец) проходят успешно, на индикаторе высвечивается +. <sup>В</sup> противном случае на индикаторе высвечивается признак ошибки <sup>в</sup>** виде: <del>У</del> .

**6. Нажмите клавишу «РЕЖИМ» для выхода из этого подрежима.**

**Назначение функциональных клавиш**

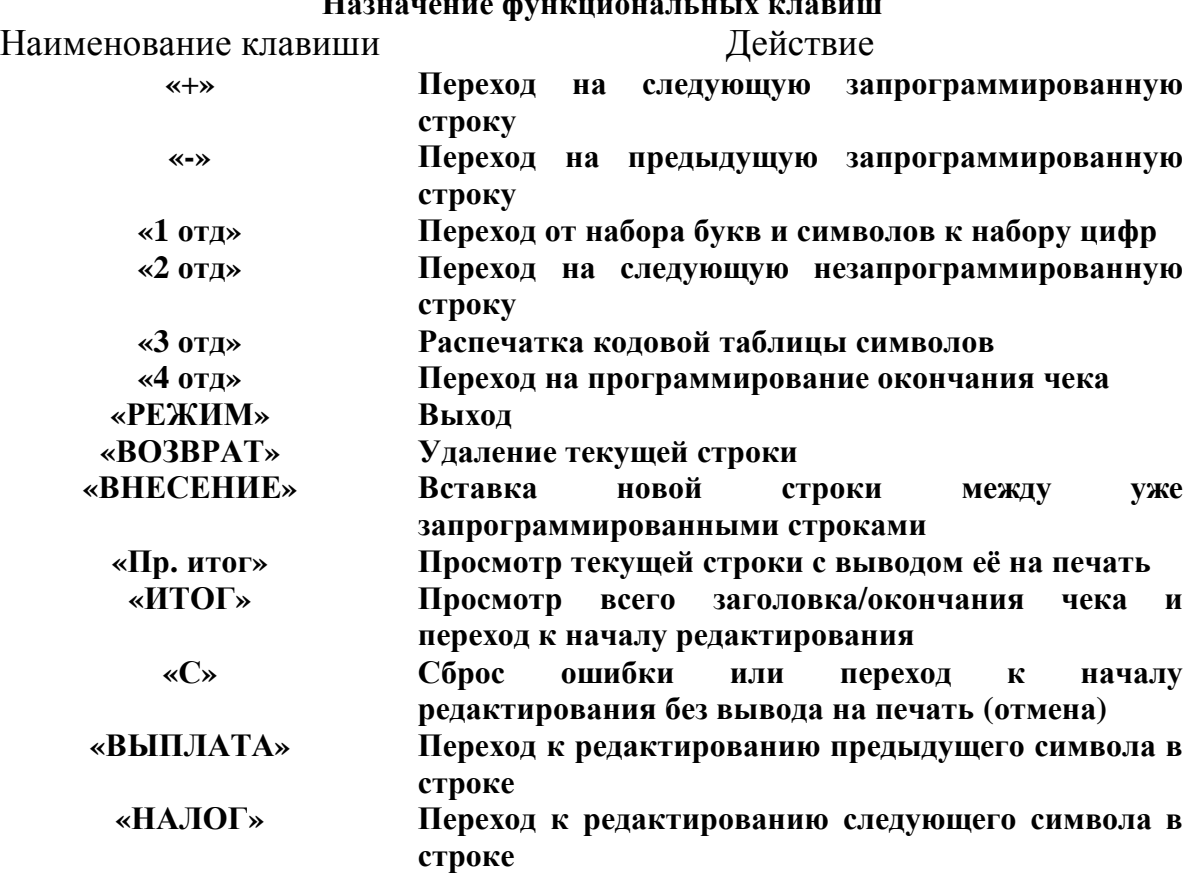

*6.1.2 Программирование кодов товаров (услуг)*

 **Данный режим предназначен для программирования кодов товаров (услуг), которые используются для дифференцированного учета продаж (услуг). Предусмотрен ввод до 100 кодов товаров (услуг).**

 **Для программирования кодов товаров (услуг) необходимо:**

 **1. Войти в подрежим --2-- программирования кодов товаров (услуг).**

 **2. Нажать клавишу «ИТОГ».**

 **3. Ввести код товара (услуги) от 00 до 99.** 

 **4. Нажать клавишу «ИТОГ», на индикаторе отобразится информация в виде:**

 $0 \t 0.00$ .

 **5. Нажать клавишу «Пр. итог» для разрешения ввода, на индикаторе отобразится** 

**символ ±.** 

 **6. Ввести цену товара (услуги).**

 **7. Нажать клавишу отдела (услуги), к которому относится товар (услуга) с этим кодом.**

 **8. Нажать клавишу «ИТОГ» для завершения программирования.**

 **Для распечатки всех запрограммированных кодов товаров (услуг) нажать клавишу «ТОВАР».**

*6.1.3 Программирование конфигурации*

 **В данном режиме можно запрограммировать следующие параметры ККМ:**

 **Параметр 1 зарезервирован для будущих версий.**

 **ВНИМАНИЕ! Изменение значения параметра 1 возможно только после обнуления ККМ.**

**Параметр 2 - режим короткого чека на один отдел (услугу)**

 **(0 - чек на несколько отделов (услуг), 1 - чек на один отдел (услугу)).**

**Параметр 3 - режим выбора вида налога (0 - начисляемый налог, 1 - выделяемый налог).**

 **Параметр 4 – вид шрифта (0 – высокий шрифт, 1 – низкий шрифт). По умолчанию в кассе установлен низкий шрифт.**

 **Параметр 5 – установка признака вида использования кассы (для сферы торговли – 0, для сферы услуг – 1).** 

 **Параметр 6 – размер чековой ленты (0 – широкая лента, 1 – узкая лента).** 

**ВНИМАНИЕ! Изменение значения параметра 5 возможно только после обнуления ККМ.**

**По умолчанию, параметры установлены следующим образом:**

- **1 (резерв) 1**
- **2 (чек/1отд) 0**
- **3 (вид нс) 0**
- **4 (шрифт) 1**

 **5 (торг/усл) 0**

 **6 (тип лент) 0**

 **Для программирования параметров ККМ выполните следующие действия:**

- **1. выберите режим программирования параметров ККМ --3 -- ;**
- **2. нажмите клавишу «ИТОГ»;**
- **3. введите номер параметра, значение которого необходимо изменить;**
- **4. нажмите клавишу** «Пр. итог», при этом на индикаторе появится знак  $\pm$ ;
- **5. введите требуемое значение параметра (0 или 1);**

**6. нажмите клавишу «ИТОГ» для завершения программирования.**

#### *6.1.4 Программирование паролей*

**Данный режим предназначен для изменения паролей доступа к режимам работы ККМ. По умолчанию установлены следующие пароли доступа:**

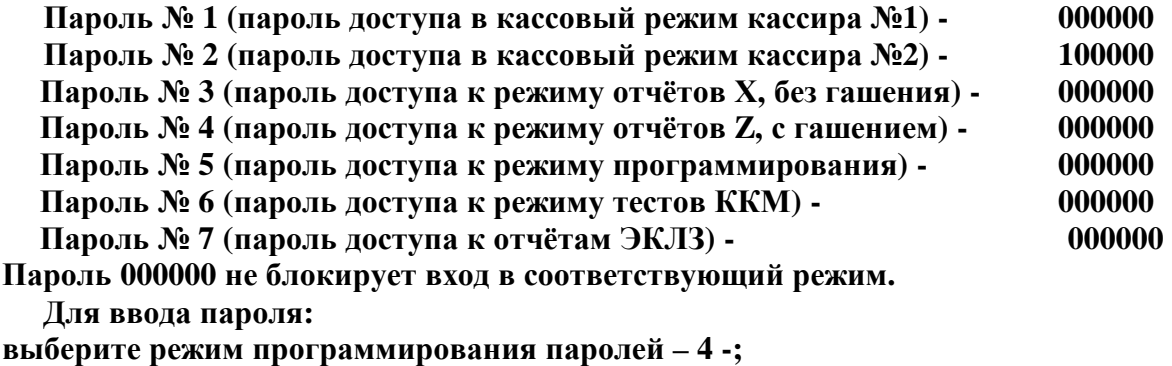

**1. нажмите клавишу «ИТОГ»;**

- **2. на индикаторе отобразится: 100000 и символ**
- **3. введите номер пароля, на индикаторе отобразится текущий пароль соответствующего доступа к режиму;**

၃

- **4. нажмите клавишу «Пр. итог» при этом на индикаторе появится знак ±;**
- **5. введите с цифровой клавиатуры новое шестиразрядное значение пароля;**
- **6. повторите действия 3-5 для других паролей;**
- **7. нажмите клавишу «РЕЖИМ» для выхода в начало режима программирования.**

#### *6.1.5 Блокировка отделов (услуг)*

**Данный режим предназначен для блокирования отделов (услуг), не использующихся торговым предприятием, а также ввода наименования отделов**

 **Для этого:**

- **1. выберите режим программирования блокировки отделов (услуг) - 6 -;**
- **2. нажмите клавишу «ИТОГ», на индикаторе отобразится: 1 0 и надпись «отдел»;**
- **3. нажмите клавишу необходимого отдела (услуги);**
- **4. нажмите клавишу товар для программирования названия отдела (услуги) Название отдела не может превышать 16 символов Собственно программирование осуществляется в соответствии п 6.1.1, исключая переход на другие строки. Выход из режима с сохранением названия отдела клавиша «РЕЖИМ» Выход из режима со сбросом ранее запрограммированного названия отдела клавиша «Настройка»**
- **5. Для блокировки отдела нажмите клавишу «Пр. итог» при этом на индикаторе**

**появится знак ±;** 

- **6. введите новое значение параметра 0 или 1, где 0 – отдел (услуга) открыт, 1 - отдел (услуга) блокирован;**
- **7. нажмите клавишу «ИТОГ» для завершения программирования.**

**После этого на чековой ленте распечатается список всех отделов (услуг) и их состояния.**

#### *6.1.6 Программирование даты*

**ВНИМАНИЕ! Изменение даты может быть выполнено только после проведения отчёта Z с гашением. Для этого:**

- **1. выберите режим программирования даты --5 --;**
- **2. нажмите клавишу «ИТОГ», при этом на индикаторе появится текущая дата в формате: ДД ММ ГГГГ, где ДД - число, ММ - месяц, ГГГГ - год;**
- **3. нажмите клавишу «Пр. итог» при этом на индикаторе замигает первая цифра числа;**
- **4. введите дату с помощью цифровой клавиатуры;**
- **5. нажмите клавишу «ИТОГ», на печать будет выведено следующее сообщение: ВВЕДИТЕ ДАТУ ПОВТОРНО;**
- **6. повторите ввод даты в соответствии с п. 3, п.4. Если дата запрограммировалась, на печать выводится сообщение: ДАТА ВВЕДЕНА КОРРЕКТНО.**

**При ошибке повторного ввода даты, выдаётся сигнал ошибки и выводится предыдущая дата.**

**Данный режим предназначен для ограничения разрядности вводимых сумм продаж (услуг) кассиром.**

**Для этого:**

- **1. выберите режим программирования разрядности – 7 -;**
- **2. нажмите клавишу «ИТОГ», на индикаторе отобразится текущая разрядность и знак**
- **3. нажмите клавишу «Пр. итог», при этом на индикаторе появится знак ±;**
- **4. введите разрядность, используя цифровые клавиши (1-7);**
- **5. нажмите клавишу «ИТОГ» для завершения программирования.**

#### *6.1.8 Программирование налоговых ставок*

**Режим предназначен для программирования 5 налоговых ставок (в процентах). Предусмотрено программирование названия налогов для осуществления правильной идентификации названия налогов на документе. Длина названия налога равна 3 символа, например «НДС» или «НСП». К названию налога автоматически добавляется его учетный номер, например «НДС1».** 

**ВНИМАНИЕ! Перед изменением налоговых ставок необходимо сделать все виды отчёта Z с гашением.**

 **Для изменения налоговых ставок и их наименования:**

- **1. выберите режим программирования налогов -8 -;**
- **2. нажмите клавишу «ИТОГ», на индикаторе отобразится: -8- НС -;**

**3. Нажмите клавишу «ТОВАР» для программирования названия налоговых ставок Название налогов программируется сразу в одну 16 символьную строку. Где :**

**1-3 символ – название 1 налога**

**4-6 символ – название 2 налога**

**7-9 символ – название 3 налога**

**10-12 символ – название 4 налога**

**13-15 символ – название 5 налога**

 **В случае, если название какого-либо налога не введено, то оно устанавливается по умолчанию «НС №», где НС-сокрашение от «налоговая ставка», №- номер налога.**

 **Порядок программирования смотри п 6.1.1, исключая переход на другие строки Выход из режима с сохранением названия налогов клавиша «РЕЖИМ»**

 **Выход из режима со сбросом ранее запрограммированных названий налогов клавиша «Настройка»**

**4. введите номер налога, значение которого необходимо изменить с помощью клавиш «1» - «5», на индикаторе отобразится -8- НС 0 0.00;**

**5. нажмите клавишу «Пр. итог» при этом на индикаторе появится знак ±;** 

**6. введите с помощью цифровой клавиатуры значение налога в процентах или нажмите клавишу «С», если необходимо обнулить налог;**

**7. нажмите клавишу «ИТОГ».** 

**При нажатии на клавишу «НАЛОГ» на чековой ленте будут распечатаны все введённые налоговые ставки и их наименования.**

Внимание! При установленной опции «включенные налоги», налог № 5 совмещен с налогом №4 и рассчитывается как «налог на налог» (например: НДС и налог с продаж)

#### *6.1.9 Программирование времени проведения технического обслуживания*

**Данный режим предназначен для настройки периода проведения технического обслуживания ККМ представителями ЦТО.**

**Для этого:**

 **1. выберите режим программирования времени проведения технического обслуживания –9-;** 

**2. нажмите клавишу «ИТОГ», на индикаторе высветится количество смен до проведения технического обслуживания: –9- Ч.С. 254** 

**(254 – цифра, установленная по умолчанию);**

**3. нажмите клавишу «Пр. итог» для разрешения редактирования. На индикаторе**

**появится знак ±;** 

**4. введите количество смен до проведения технического обслуживания;**

**5. нажмите клавишу «ИТОГ» для завершения программирования;**

**6. нажмите клавишу «РЕЖИМ» для выхода в начало режима программирования.**

**Количество оставшихся смен до проведения технического обслуживания уменьшается по мере проведения сменных отчётов с гашением. При количестве смен равных 0, при вводе в кассовый режим, на чековой ленте будет печататься предупреждение о проведении технического обслуживания ККМ.**

#### *6.2. КАССОВЫЙ РЕЖИМ*

**Кассовый режим предназначен для проведения денежных операций: оформления продаж (услуг), возвратов, внесений, выплат с выдачей необходимых документов.** 

**Вход в данный режим осуществляется в соответствии с разделом 6.** 

**На индикаторе высвечивается 0.00.**

**ВНИМАНИЕ!**

**1. В чеках, которые содержат регистрации, изменяющие данные в фискальной памяти выводится признак работы в фискальном режиме:**

**<ПФП 00000000>, где 00000000 – регистрационный номер ККМ.**

 **2. В чеках, которые содержат регистрации, изменяющие данные в электронной контрольной ленте защищённой, выводится регистрационный номер ЭКЛЗ и строка, содержащая номер КПК - 8-разрядное десятичное число с ведущими нулями, и значение КПК - 6-разрядное десятичное число с ведущими нулями, разделенные символом «#» в виде:**

**00000000 #000000, где 00000000 – порядковый номер КПК, а #000000 – значение КПК.**

**В кассовом режиме осуществляются следующие операции:**

**- оформление продаж (услуг);**

 **- ввод и печать количества товара (услуг данного типа);**

 **- оформление продаж через код товара (услуги);**

 **- вычисление сдачи;**

 **- аннулирование покупки (услуги) внутри чека;**

 **- аннулирование всего чека до его закрытия;**

 **- возврат товара (услуги);**

 **- повтор покупки (услуги);**

 **- внесение в кассу;**

 **- выплаты из кассы;**

 **- оформление и печать короткого чека;**

 **- подсчёт и печать промежуточного итога;**

 **- выделение (начисление) налогов по установленным налоговым ставкам;**

 **- просмотр текущей даты и времени;**

 **- арифметические операции с помощью встроенного калькулятора.**

**Для оформления чека на одну покупку (услугу):**

- **1. введите сумму покупки (услуги) с цифровой клавиатуры (не более 7 цифр);**
- **2. нажмите клавишу требуемого отдела (услуги) «1 отд» ... «4 отд»;**
- **3. нажмите клавишу «ИТОГ», на индикаторе отображается и выводится на печать итоговая сумма по чеку и символ .**

**ВНИМАНИЕ! В режиме короткого чека информация по всем чекам отображается только на индикаторе.**

#### *6.2.2. Продажа (услуга) с использованием программируемых налогов*

 **При оформлении покупки (услуги) с программируемым налогом (исключенным):**

- **1. введите сумму покупки (услуги) с цифровой клавиатуры (не более 7 цифр);**
- **2. нажмите клавишу требуемого отдела (услуги) «1 отд» ... «4 отд»;**
- **3. нажмите клавишу «НАЛОГ», при этом на дисплее появится надпись «НС»;**
- **4. введите номер налога с помощью одной из клавиш «1»-«5»;**
- **5. нажмите клавишу «ИТОГ».**

**При оформлении покупки (услуги) с программируемым налогом (включенным), налоги рассчитываются автоматически, причем номер налога соответствует номеру секции.**

#### *6.2.3. Продажа нескольких товаров (услуг)*

 **В одном чеке можно оформить несколько покупок (услуг), как по одному отделу (услуге), так и по разным отделам (услугам). Для этого необходимо провести операции оформления покупок (услуг), в соответствии с пунктом 6.2.1. п.п. 1, 2, по окончании п.3.**

*6.2.4. Продажа (услуга) с использованием умножения*

 **Для этого:**

- **1. введите цену товара (услуги);**
- **2. нажмите клавишу «\*»;**
- **3. введите с клавиатуры числовое значение количества товара (услуг). Количество товара может быть как целым, так и дробным;**
- **4. нажмите необходимую клавишу отдела (услуги) «1отд»... «4отд»;**
- **5. для закрытия чека нажмите клавишу «ИТОГ».**

*6.2.5. Продажа с использованием кодов товаров (услуг)*

 **Продажа товаров (услуг), через запрограммированные ранее коды товаров (услуг), осуществляется следующим образом:**

- **1. нажмите клавишу «ТОВАР», при этом на индикаторе появится надпись «товар»;**
- **2. введите с помощью цифровой клавиатуры запрограммированный код товара (услуги) от 00 до 99;**
- **3. нажмите клавишу «ИТОГ»;**
- **4. для закрытия чека нажмите клавишу «ИТОГ», или продолжите оформление продаж (услуг) в соответствии с предыдущими пунктами.**

 **Если необходимо оформить продажу (услугу) через код товара (услуги) и операцию «умножение», то выполните следующие действия:**

**1. с помощью цифровой клавиатуры введите количество товара (услуг);**

- **2. нажмите клавишу «\*»;**
- **3. нажмите клавишу «ТОВАР»;**
- **4. введите код товара (услуги) с помощью цифровой клавиатуры;**
- **5. нажмите клавишу «ИТОГ»;**
- **6. при необходимости закрытия чека нажмите клавишу «ИТОГ».**

#### *6.2.6. Подсчет частных итогов*

 **Данная операция осуществляет подсчет и печать частных итогов по чеку.**

 **После оформления нескольких продаж (услуг), нажатие на клавишу «Пр. итог» приводит к подсчёту и распечатке в чеке промежуточного итога. При этом на индикатор**

**выводится признак частного итога – символ ± .** 

 **ВНИМАНИЕ! В режиме короткого чека информация по промежуточному итогу отображается только на индикаторе, а в чеке не распечатывается.**

*6.2.7. Операция вычисления сдачи*

**После открытия чека и оформления продаж (услуг) возможно вычисление сдачи по внесённой сумме. Для этого сумма, вносимая покупателем для оплаты, вводится с клавиатуры перед закрытием чека с помощью клавиши «ИТОГ». При этом в чеке распечатывается внесённая сумма и сумма сдачи, на индикаторе отображается знак и сумма сдачи.**

 **ВНИМАНИЕ! В режиме короткого чека сумма сдачи по всем чекам отображается только на индикаторе, а в чеке не распечатывается.**

#### *6.2.8. Повтор покупки (услуги)*

 **Для повтора предыдущей покупки (услуги) внутри чека необходимо нажать клавишу отдела (услуги) без предварительного набора цены. Будет оформлена продажа другого товара (услуги) с той же ценой. Таким же способом ККМ допускает повтор последней покупки (услуги) в следующем чеке после закрытия предыдущего.**

#### *6.2.9. Операция аннулирования продаж (услуг)*

 **Данная операция служит для аннулирования всей суммы продажи (услуги) или её части до закрытия чека.**

**Для этого:**

- **1. нажмите клавишу «Аннулир.», на индикаторе отобразится: «АН»;**
- **2. введите аннулируемую сумму;**
- **3. нажмите клавишу отдела (услуги), по которому была оформлена продажа (услуга);**
- **4. если необходимо аннулировать налоговую ставку, то нажмите клавишу «НАЛОГ» и его номер;**
- **5. нажмите клавишу «ИТОГ».**

#### *6.2.10. Операция аннулирования чека*

 **Данная операция служит для аннулирования всего чека до его закрытия. Для этого:**

- **1. нажмите клавишу «Аннулир.»;**
- **2. нажмите клавишу «ИТОГ».**

#### *6.2.11. Операция возврата товара (услуги)*

 **Данная операция служит для выплаты денежных средств из ККМ по возвращаемому товару (услуге).**

**Для этого:**

- **1. нажмите клавишу «ВОЗВРАТ», на индикаторе отобразится:**
- **2. введите сумму возврата и номер отдела (услуги).**

**ВНИМАНИЕ! Данная операция не является фискальной, а, следовательно, не изменяет итоговой суммы, записываемой в фискальную память.**

#### *6.2.12. Операция внесения в кассу*

 **Данная операция служит для внесения в кассу наличных денег не связанных с продажами (услугами).**

**Для этого:**

- **1. нажмите клавишу «Внесение», на индикаторе отобразится «+»;**
- **2. введите сумму, вносимую в ККМ;**
- **3. нажмите клавишу «ИТОГ».**

#### *6.2.13. Операция выплаты из кассы*

 **Данная операция служит для выплаты из кассы наличных денег. Для этого:**

- **1. нажмите клавишу «Выплата», на индикаторе отобразится «-»;**
- **2. введите необходимую сумму;**
- **3. нажмите клавишу «ИТОГ».**

*6.2.14 Работа в режиме калькулятора*

**Данный режим предназначен для проведения арифметических действий не связанных с кассовыми операциями. В данном режиме предусмотрена возможность вывода на печать текущих расчётов.**

**Допустимые арифметические действия и соответствующие им клавиши:**

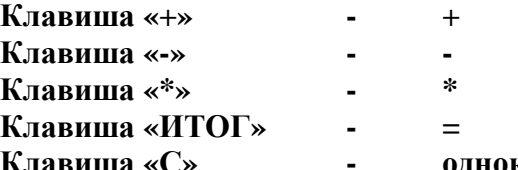

**Клавиша «С» - однократное нажатие – сброс предыдущей операции, двойное нажатие – полный сброс.** 

 **Для входа в режим работы калькулятора необходимо нажать клавишу , при этом на индикаторе отобразится .**

 **При необходимости работы с распечаткой вводимых сумм и результатов арифметических действий, нажать клавишу «НАСТРОЙКА», при этом на индикаторе появится знак . Повторное нажатие на клавишу «НАСТРОЙКА» отменяет вывод на печать.**

*6.2.15. Операция просмотра текущего времени и даты*

**Для этого необходимо:**

**нажать клавишу « », на индикаторе появляется текущее время в формате: часы, минуты и знак , и текущая дата в формате: число, месяц, год.**

 **Выход из режима осуществляется при нажатии на любую клавишу.**

**ВНИМАНИЕ! Данная операция доступна при закрытом чеке.**

*6.2.16. Операция оформления пробного чека*

**Для этого необходимо:**

- **1. убедиться, что предыдущий чек закрыт;**
- **2. нажать клавишу «ИТОГ».**

**Нулевой (пробный) чек – чек без покупок или чек с нулевым итогом не имеет фискального признака, так как данные по этому чеку не влияют на изменение данных в ФП.** 

### *6.3. РАБОТА С ЭКЛЗ*

**ККМ формирует следующие виды отчётов по информации ЭКЛЗ:**

**-1- Отчёт по закрытиям смен в заданном диапазоне дат (полный / сокращённый)**

 **-2- Отчёт по закрытиям смен в заданном диапазоне номеров смен (полный / сокращённый)**

- **-3- Документ по номеру КПК**
- **-4- Итоги смены по номеру смены**
- **-5- Контрольная лента по номеру смены**
- **-6- Итог активизации**
- **-7- Закрытие архива ЭКЛЗ**

**Вход в режим работы с ЭКЛЗ осуществляется в соответствии с разделом 6.**

**Нажимайте клавишу «Пр. итог» до появления на индикаторе нужного вам вида отчёта. Клавишей «ИТОГ» подтвердите ваш выбор.**

**ВНИМАНИЕ! Если ЭКЛЗ не активизирована, то ККМ войдёт в режим активизации ЭКЛЗ. При этом на чековую ленту будет выведено сообщение: «АКТИВИЗАЦИЯ ЭКЛЗ**

```
 КЛ. ИТОГ – ПРОДОЛ.»
```
**Нажмите клавишу «ИТОГ» для активизации и любую другую клавишу для выхода из режима. В случае успешной активизации на индикаторе появится сообщение:** 

**«ЗАПИСЬ УСП.» и на печать выведется итог активизации ЭКЛЗ:**

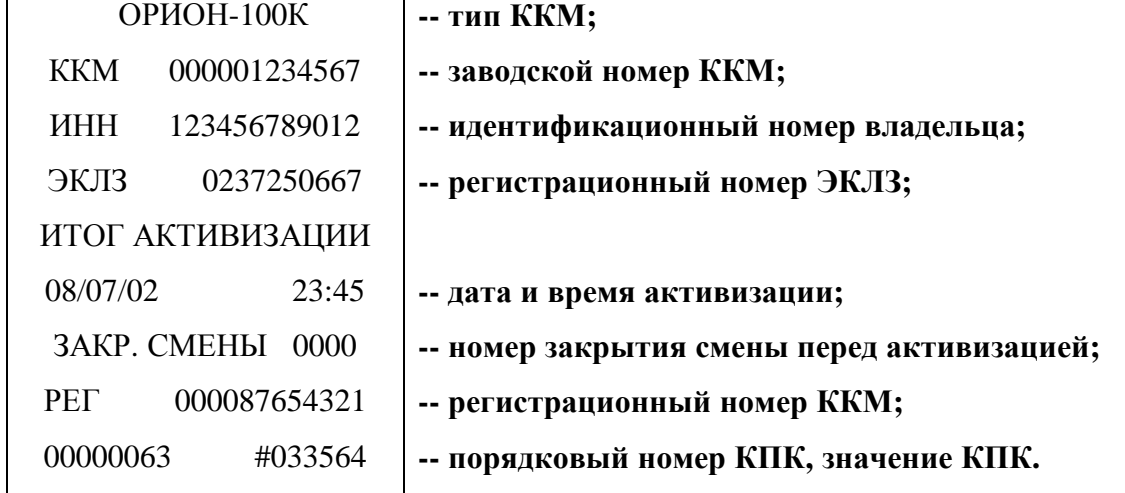

**После этого ККМ войдёт в режим работы с блоком ЭКЛЗ.**

**В отчётах формируются только те операции, которые выполнялись.**

**Если по данным, которые накапливаются в этих отчётах, не производилось операций, то отчёты не распечатываются, а на печать выводится сообщение «НЕТ ДАННЫХ».**

**Примечание! Если по данным, которые накапливаются в отчёте –1- по закрытиям смен в заданном диапазоне дат, не производилось операций, то на печать не выводится сообщение «НЕТ ДАННЫХ», а выводится отчёт с нулевыми итогами.**

**ВНИМАНИЕ! Вывод любого отчёта может быть прерван нажатием на клавишу «РЕЖИМ». При этом на чеке распечатывается надпись: «ВЫВОД ОТЧЁТА ПРЕРВАН!»**

#### *6.3.1 Отчёт по закрытиям смен в заданном диапазоне дат (полный / сокращённый)*

**Предназначен для получения отчётов о продажах (услугах) торговым предприятием за период, снимаемый по датам продаж (услуг), с распечаткой итогов** **продаж (услуг) по каждому дню (полный вариант) или итоговой суммы за введённый период (сокращённый вариант).** 

**Войдите в данный подрежим –1- способом, описанным в подразделе 6.3. На индикаторе отобразится запрос на ввод даты начала периода в формате 00.00.0000 и знак начала периода .**

**С помощью цифровой клавиатуры введите дату начала отчётного периода в формате: число, месяц, год.**

**В случае неправильного набора нажмите клавишу «С» и повторите набор.**

**Нажмите клавишу «ИТОГ».** 

**На индикаторе отобразится запрос на ввод даты конца периода в формате 00.00.0000 и знак конца периода .**

**С помощью цифровой клавиатуры введите дату конца отчётного периода в формате: число, месяц, год.**

**В случае неправильного набора нажмите клавишу «С» и повторите набор.**

**В случае необходимости получения отчёта в сокращённом виде, нажмите клавишу «Пр. итог», при этом на индикаторе отобразится признак сокращённого отчёта .**

**Повторное нажатие на клавишу «Пр. итог» отменяет этот признак. Нажмите клавишу «ИТОГ» для вывода отчёта.** 

*6.3.2 Отчёт по закрытиям смен в заданном диапазоне номеров смен (полный / сокращённый)*

**Предназначен для получения отчётов о продажах (услугах) торговым предприятием за период, снимаемый по датам продаж (услуг), с распечаткой итогов продаж (услуг) по каждому дню (полный вариант) или итоговой суммы за введённый**

**период (сокращённый вариант).** 

**Войдите в данный подрежим -2- вышеописанным способом. На индикаторе отобразится запрос на ввод номера закрытия смены начала периода <sup>в</sup> формате ---- <sup>и</sup> знак начала периода .**

**С помощью цифровой клавиатуры введите номер закрытия смены начала отчетного периода.**

**В случае неправильного набора нажмите клавишу «С» и повторите набор.**

 **Нажмите клавишу «ИТОГ».** 

**На индикаторе отобразится запрос на ввод номера закрытия смены конца периода**

**<sup>в</sup> формате ---- <sup>и</sup> знак конца периода .**

**С помощью цифровой клавиатуры введите номер закрытия смены конца отчетного периода.**

**В случае неправильного набора нажмите клавишу «С» и повторите набор.**

**В случае необходимости получения отчёта в сокращённом виде, нажмите клавишу**

**«Пр. итог», при этом на индикаторе отобразится признак сокращённого отчёта . Повторное нажатие на клавишу «Пр. итог» отменяет этот признак. Нажмите клавишу «ИТОГ» для вывода отчёта.**

*6.3.3 Документ по номеру КПК*

**Вывод документа по номеру КПК осуществляется следующим образом: Войдите в данный подрежим –3- способом, описанным в подразделе 6.3. На индикаторе высветится запрос на ввод номера КПК.**

**Введите нужный вам номер и нажмите на клавишу «ИТОГ».**

*6.3.4 Итог смены по номеру смены*

**Войдите в данный подрежим –4- вышеописанным способом. На индикаторе высветится запрос номера смены. Нажмите клавишу «ИТОГ». На печать выведется итог смены по номеру смены (смена не закрыта). Этот отчёт выводится до закрытия смены.**

**Войдите в данный подрежим –4- вышеописанным способом. На индикаторе высветится запрос номера смены. Введите нужный вам номер и нажмите на клавишу «ИТОГ». На печать выведется итог смены по номеру смены (смена закрыта).**

#### *6.3.5 Контрольная лента по номеру смены*

**Войдите в данный подрежим –5- вышеописанным способом. На индикаторе высветится запрос номера смены. Введите нужный вам номер и нажмите на клавишу «ИТОГ».**

#### *6.3.6 Просмотр итога активизации*

**После входа в подрежим –6- и нажатия на клавишу «ИТОГ», ККМ выводит на печать итог активизации в следующем виде:**

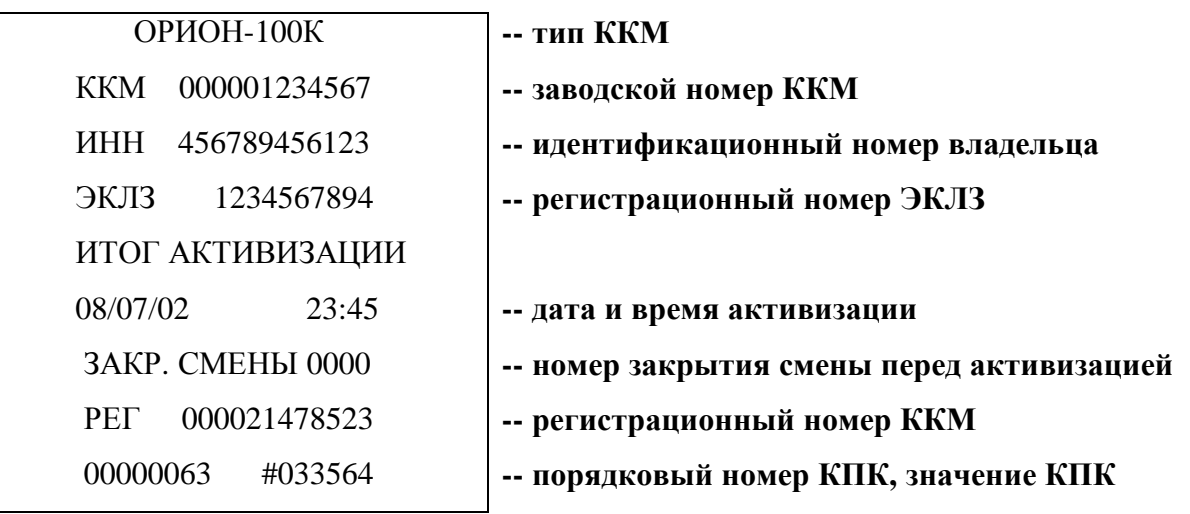

#### *6.3.7 Закрытие архива ЭКЛЗ*

**Данный подрежим предназначен для закрытия архива ЭКЛЗ. Эта процедура завершает функционирование ЭКЛЗ в составе ККМ во всех режимах, кроме чтения информации.**

**Войти в подрежим –7- вышеописанным способом. На печать выведется следующее:**

**«ВНИМАНИЕ!!! АРХИВ ЭКЛЗ БУДЕТ ЗАКРЫТ КЛ. ИТОГ-ПРОДОЛ.»**

**ВНИМАНИЕ! Перед закрытием архива ЭКЛЗ необходимо сделать отчёт Z.** 

28

**Если вы действительно хотите завершить функционирование ЭКЛЗ, нажмите клавишу «ИТОГ». После этого архив ЭКЛЗ будет закрыт и на печать выводится сообщение:**

 **«АРХИВ ЭКЛЗ ЗАКРЫТ»**

**Если вы не хотите завершить функционирование ЭКЛЗ, нажмите клавишу «РЕЖИМ» или любую другую, кроме клавиши «ИТОГ», для выхода из этого подрежима.** 

### *6.4. РЕЖИМ ФОРМИРОВАНИЯ ОТЧЁТОВ*

**В ККМ предусмотрены следующие виды отчётов:**

**а) отчёты Х (без гашения) - отчёты о текущем состоянии кассы. Получение этих отчётов не вызывает каких-либо изменений в состоянии денежных регистров ККМ. При выводе отчетов X данные в фискальную память не заносятся;**

**б) отчёты Z (с гашением) – отчёты о текущем состоянии кассы с последующим обнулением денежных регистров, кроме не обнуляемых.** 

**В отчетах формируются только те операции, которые выполнялись.**

**В ККМ предусмотрены следующие виды отчётов:**

- **- 1 Сменный отчёт**
- **- 2 Отчёт по кассирам**
- **- 3 Отчёт по отделам (услугам)**
- **- 4 Отчёт по продажам через коды товаров (услуг)**
- **- 5 Почасовой отчёт.**

**Вход в данные режимы осуществляется в соответствии с разделом 6.**

**На индикаторе отобразится: -1- и знак типа отчётов: (без гашения) или (с гашением).**

**Нажимая клавишу «Пр. итог» выберите вид отчета.**

**Нажмите клавишу «ИТОГ» для подтверждения выбора.**

**Если по данным, которые накапливаются в этих отчётах, не производилось операций, то отчёты не распечатываются, а на печать выводится сообщение «НЕТ РЕГИСТРАЦИЙ».**

#### *6.4.1. Сменный отчёт*

 **Данный отчёт содержит информацию обо всех кассовых операциях проведённых за истёкший период, но не более 24 часов после оформления первого документа после начала смены.** 

**ВНИМАНИЕ! Сумма из итогового накопительного регистра заносится в фискальную память ККМ, а на индикаторе отображается количество возможных записей в фискальную память. В случае если их меньше 30, то информация об этом печатается в отчёте. Если ЭКЛЗ близка к заполнению, то информация об этом тоже печатается в сменном отчёте.**

### **Расчёт денежных сумм происходит по формуле: ИТОГ(сумма в денежном ящике)= =ИТОГ РЕГИСТРАЦИЙ+НАЛОГИ+ВНЕСЕНИЯ-ВОЗВРАТЫ-ВЫПЛАТЫ**

#### *6.4.2. Отчёт по кассирам*

**В данном режиме производится формирование отчётных документов по проведённым кассовым операциям с дифференциацией по кассирам. Для этого необходимо:**

- **1. Выбрать режим – 2 – способом, описанным в подразделе 6.4.;**
- **2. Ввести номер кассира (1 или 2) или нажать клавишу «ИТОГ».**

#### *6.4.3. Отчёт по отделам (услугам)*

 **В данном режиме производится формирование отчётных документов по проведённым кассовым операциям с дифференциацией по отделам (услугам). Для этого необходимо:**

**1. Выбрать режим – 3 – способом, описанным в подразделе 6.4.;**

**2. Ввести номер отдела (услуги) с помощью клавиш «1отд»…«4отд» или нажать клавишу «ИТОГ» для одновременной распечатки всех отделов (услуг).**

*6.4.4. Отчёт по продажам через коды товаров (услуг)*

 **Данный отчёт формирует информацию о количественных продажах через коды товаров (услуг). Для этого необходимо выбрать отчёт - 4 - .** 

#### *6.4.5. Отчёт почасовой*

**В данном режиме производится формирование отчёта о продажах по часам, учитывается количество чеков и сумм по часам.**

**Для этого необходимо выбрать отчёт – 5 - .** 

#### *6.5. РЕГУЛИРОВКА КОНТРАСТНОСТИ ПЕЧАТИ*

**В процессе работы контрастность печати может значительно изменяться в зависимости от состояния аккумуляторной батареи и температуры окружающего воздуха. Поэтому при ухудшении контрастности печати необходимо её повысить, при излишней контрастности, наоборот, понизить. Регулировка контрастности производится следующим образом:**

**1. Нажимайте клавишу «РЕЖИМ» до появления на индикаторе служебного знака .** 

- **2. Нажмите клавишу «ИТОГ», на индикаторе отобразится: ЧЕРН Х , где Х текущее значение контрастности.**
- **3. Нажимая на клавишу «+» - увеличьте значение контрастности. Нажимая на клавишу «-» - уменьшите это значение.**

 **При нажатии клавиши «ИТОГ», на печать выводится сообщение,**

#### **«ПРОВЕРКА ЯРКОСТИ**

 **\*\*\*\* ПЕЧАТИ \*\*\*\*», для просмотра контрастности печати.**

**4. Выход из данного режима производится нажатием на клавишу «РЕЖИМ».**

#### *6.6. РЕЖИМ ТЕСТИРОВАНИЯ*

**Данный режим предназначен для проверки работоспособности ККМ. В нём предусмотрены следующие подрежимы:**

- **- 1 Тест клавиатуры**
- **- 2 Тест печатающего устройства**
- **- 3 Тест дисплея**
- **- 4 Тест фискальной памяти**
- **-5- Тест электронной контрольной ленты защищённой**

**Выбор соответствующего подрежима осуществляется нажатием клавиши «Пр. итог» до появления нужного номера и нажатием клавиши «ИТОГ» для подтверждения выбора.**

#### *6.6.1. Тест клавиатуры*

 **Тест предназначен для проверки работоспособности клавиатуры. При входе в данный подрежим, на индикаторе появляется сообщение «Абв». Необходимо последовательно нажимать на все клавиши ККМ в направлении слева направо, сверху вниз. В случае работоспособности всех клавиш, на индикаторе появится сообщение «РАБ», иначе – «СБОЙ».**

#### *6.6.2. Тест печатающего устройства*

**Данный подрежим предназначен для проверки печатающего устройства. Для этого необходимо: Войти в подрежим – 2 – способом, описанным в подразделе 6.6., тест принтера будет распечатан на чековой ленте в виде:**

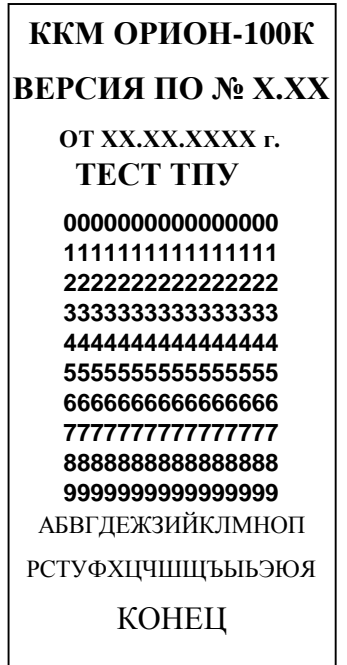

 **Если внешний вид теста отличается от теста приведенного на рисунке выше, блок ТПУ неисправен.**

#### *6.6.3. Тест дисплея*

 **Данный подрежим предназначен для проверки работоспособности дисплея. Для этого необходимо:**

**Войти в подрежим – 3 – способом, описанным в подразделе 6.6.** 

**На дисплее высветятся все символы дисплея.**

**Нажать на клавишу «ИТОГ» - все символы будут погашены.**

**Последовательное нажатие на клавишу «ИТОГ» приведёт к сдвигу появляющихся символов на одну позицию влево.**

**Для выхода из подрежима нажмите клавишу «РЕЖИМ».**

#### *6.6.4. Тест фискальной памяти*

 **Данный подрежим предназначен для проверки работоспособности блока фискальной памяти. В нём проверяется чистота фискальной памяти, в случае отсутствия фискализации, или корректное сохранение фискальных записей, возможность записи в фискальную память в специальную технологическую зону. Для выбора подрежима необходимо:**

**Войти в подрежим – 4 – способом, описанным в подразделе 6.6.**

**В случае успешного прохождения теста, на индикаторе появляется сообщение «РАБ» и на чековую ленту выводится:**

**ПРОВЕРКА ФИС. ПАМ НАЛИЧИЕ ЗАПИСЕЙ ЗАПИСЕЙ НЕТ ТЕСТОВ ФИС. ПАМ. ВОЗМ ХХХ**

**- для фискализированной машины - для нефискализированной машины**

**- количество возможных тестов фискальной памяти**

**В случае неисправности фискальной памяти на индикаторе появляется сообщение «НЕ РАБ», а на чековую ленту выводится причина неисправности.**

**Например: «ОШИБКА ХРАН. ЗАП»**

*6.6.5. Тест электронной контрольной ленты защищённой*

**Данный подрежим предназначен для проверки работоспособности и активизации ЭКЛЗ.**

**Войти в подрежим –5- способом, описанным в подразделе 6.6.**

**В случае успешного прохождения теста, на индикаторе появится сообщение «РАБ» и на чековую ленту выводится:**

**«ВЫПОЛНЯЕТСЯ ТЕСТ ЭКЛЗ**

#### **ЭКЛЗ ИСПРАВНА»**

**В случае неисправности ЭКЛЗ на индикаторе появляется сообщение «НЕ РАБ», а на чековую ленту выводится причина неисправности.**

**Например: «АВАРИЯ ЭКЛЗ ИЛИ НЕИСПРАВНОСТЬ**

 **КОД ОШИБКИ: ХХ», где ХХ – это один из кодов ошибок (см. раздел 8. СООБЩЕНИЯ ОБ ОШИБКАХ, ВОЗНИКАЮЩИЕ ПРИ РАБОТЕ С ЭКЛЗ).**

# **7. КОДЫ ОШИБОК ККМ**

**В случае неверных действий оператора или неисправности блоков ККМ, на индикаторе высвечивается сообщение об ошибке в виде - общий признак ошибки:**

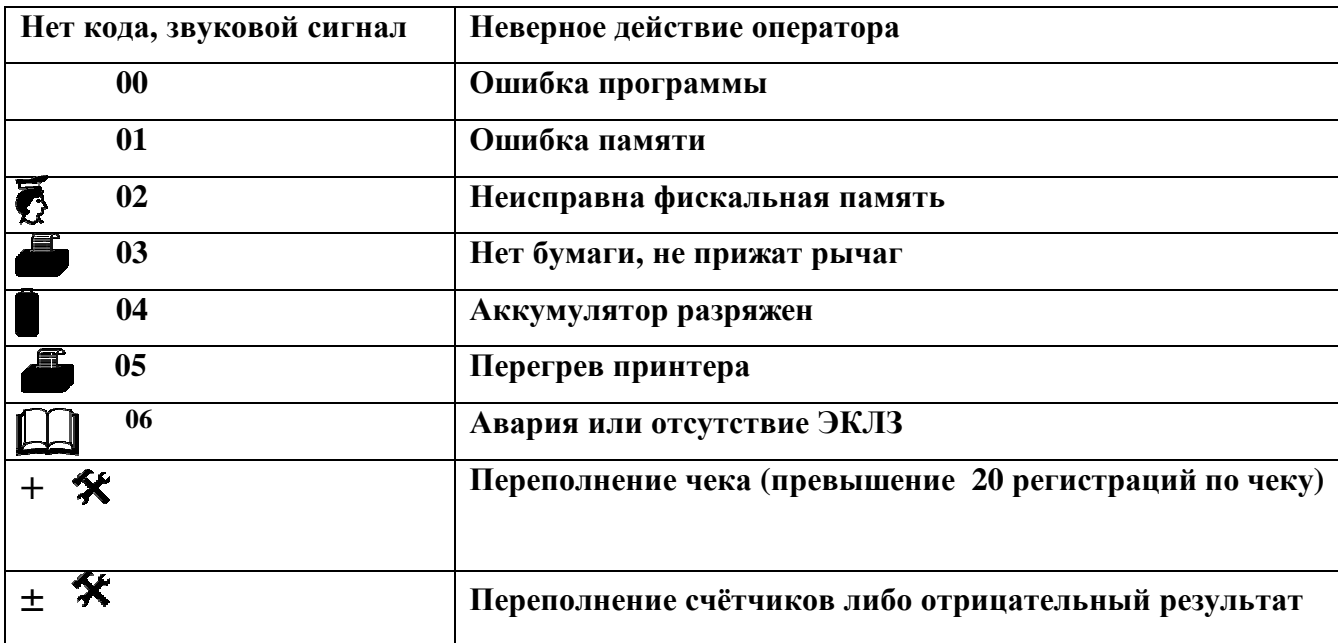

# **8. СООБЩЕНИЯ ОБ ОШИБКАХ, ВОЗНИКАЮЩИЕ ПРИ РАБОТЕ С**

# **ЭКЛЗ**

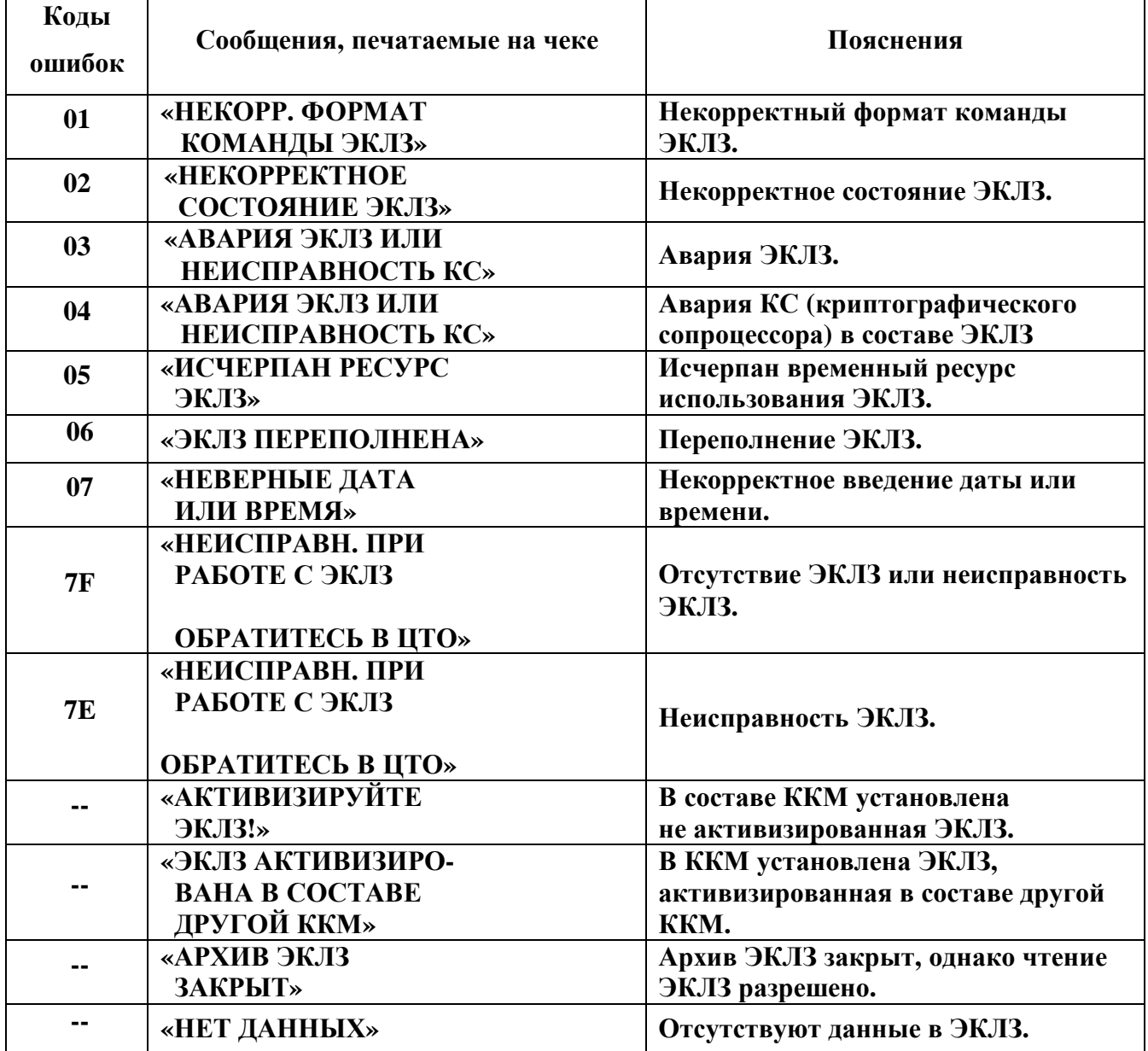

# **ПРИЛОЖЕНИЕ А**

# **Образцы чеков для торговли, печатаемые ККМ "ОРИОН-100К" версия 01**

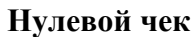

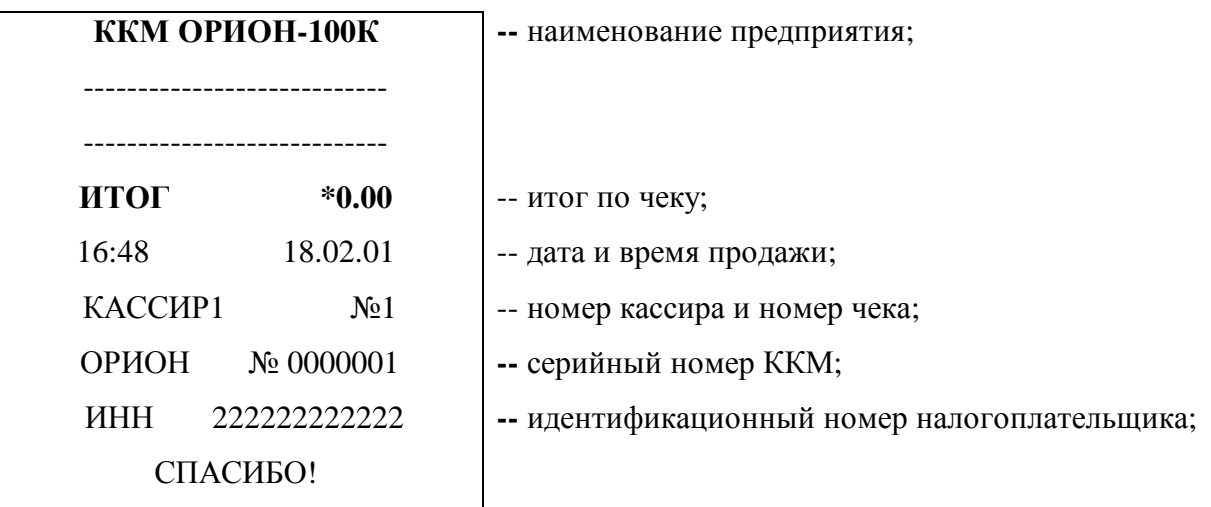

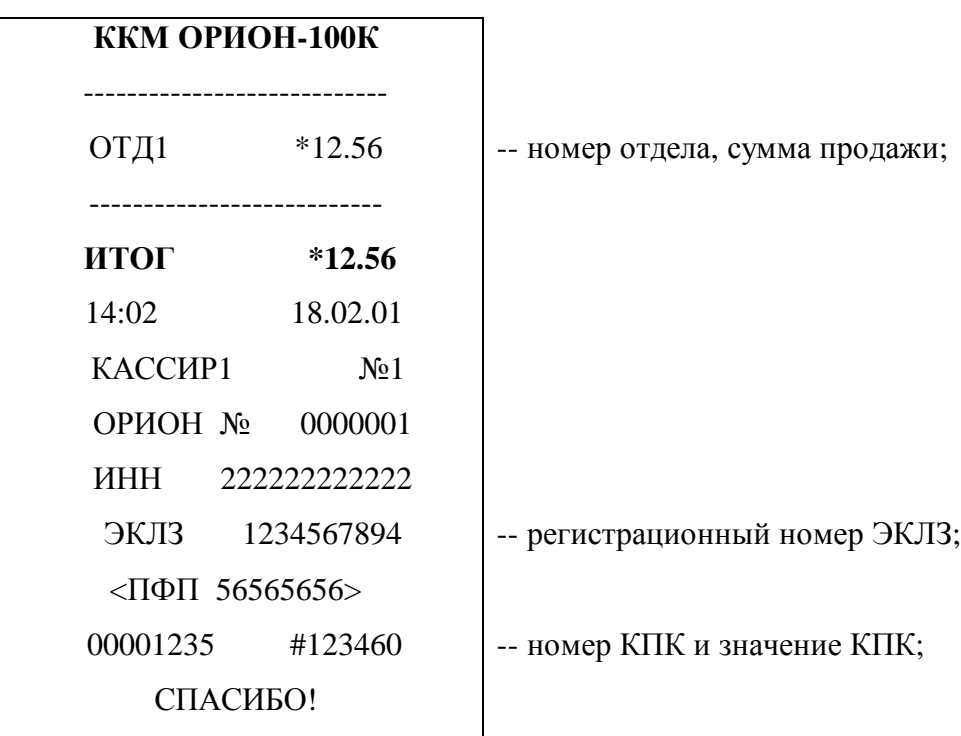

# **Чек на одну продажу**

# **Чек на несколько продаж со сдачей**

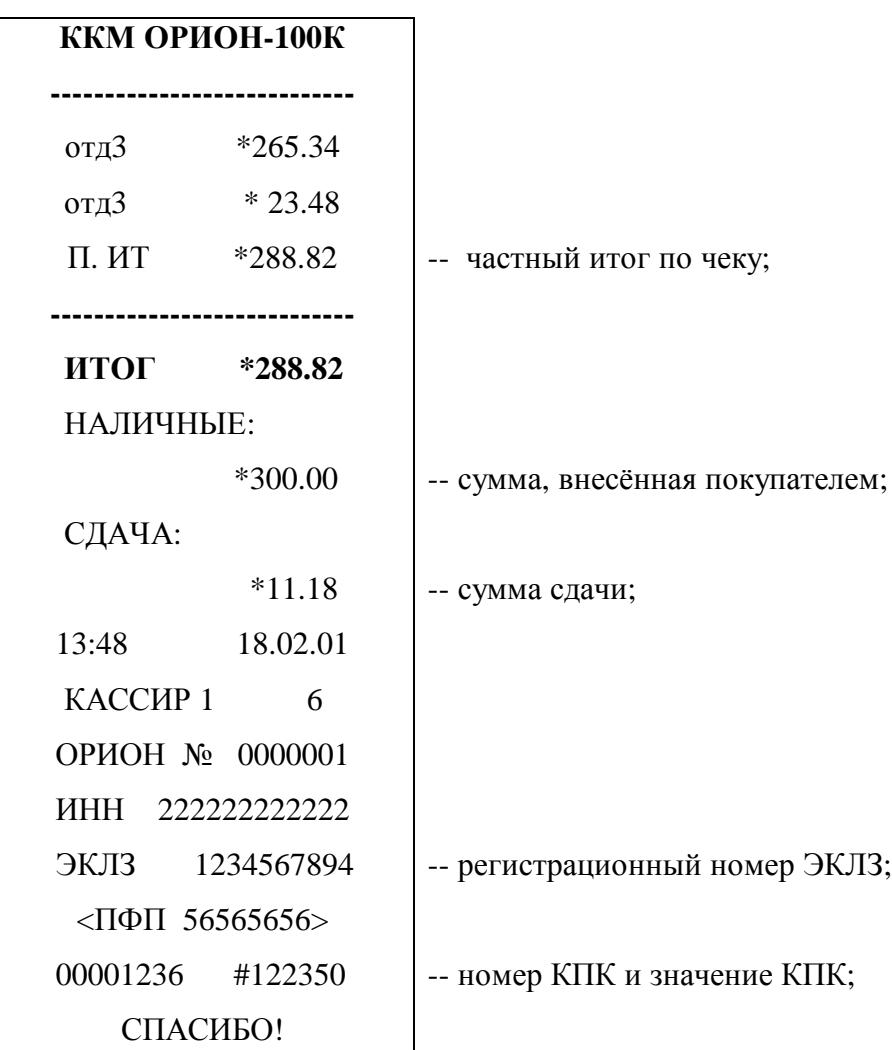

# **ВОЗВРАТ ТОВАРА**

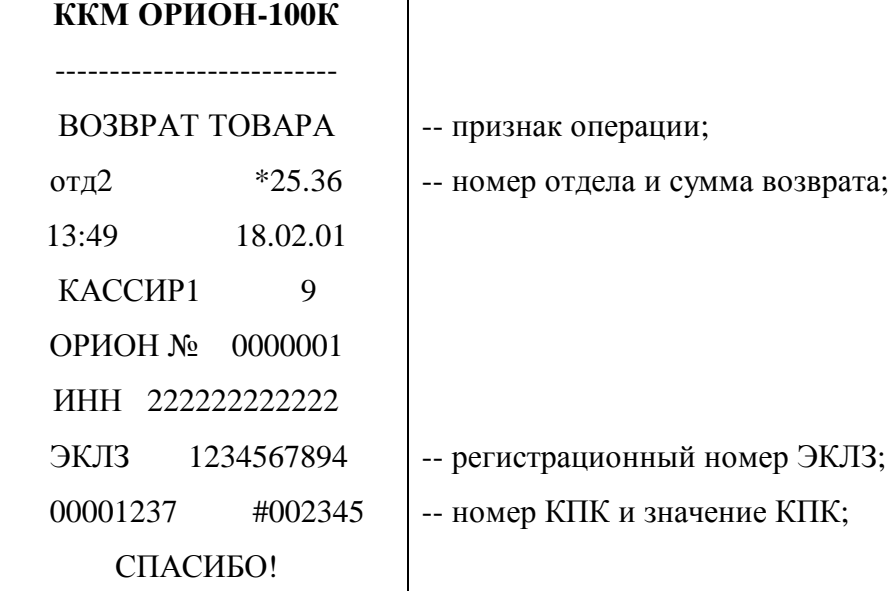

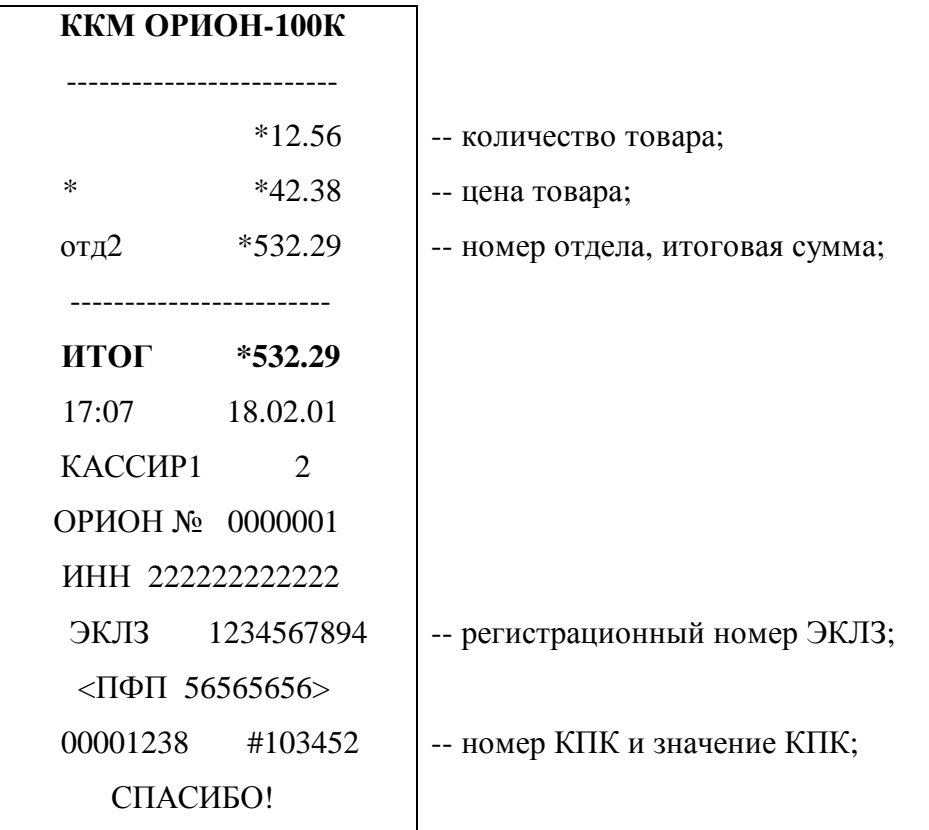

**Чек с оформлением продажи через умножение цены на количество**

# **Чек оформления продажи с использованием операции аннулирования**

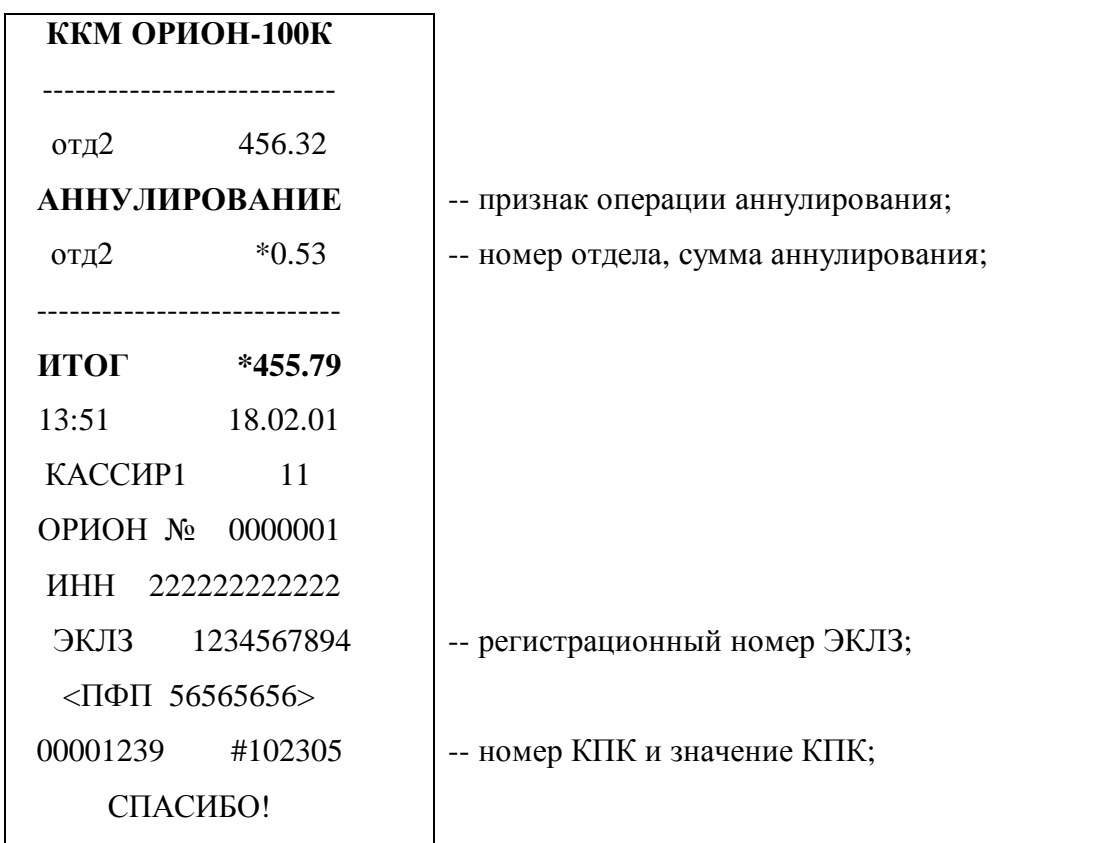

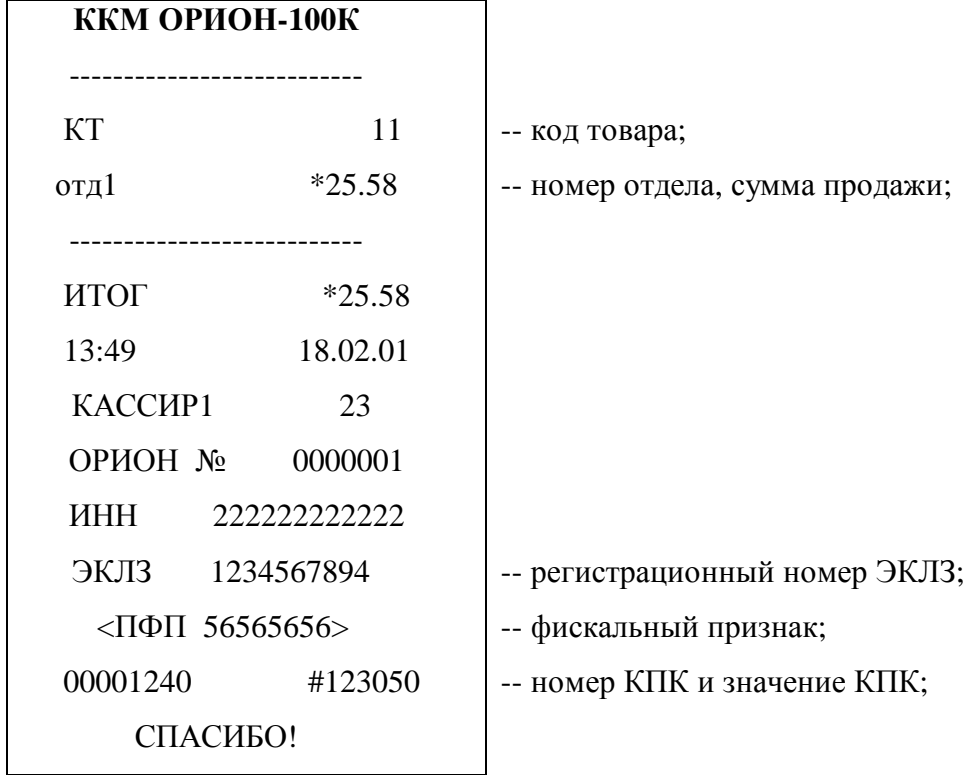

### **Чек оформления продажи через код товара**

# **Чек оформления внесения в кассу**

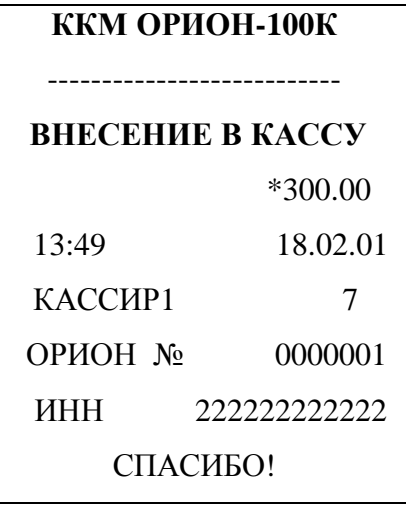

**ВНЕСЕНИЕ В КАССУ** -- признак операции;

-- сумма внесения;

# **Чек оформления выплаты из кассы**

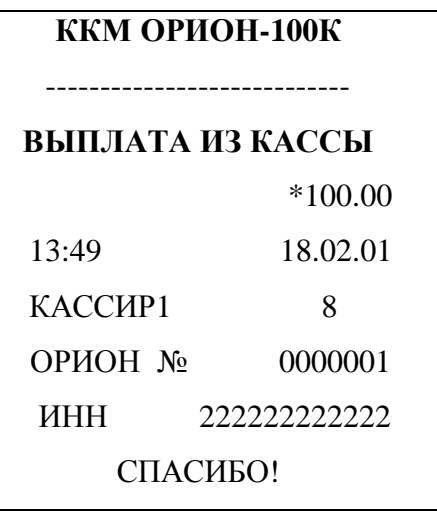

# **Чек оформления продажи с использованием налоговой ставки**

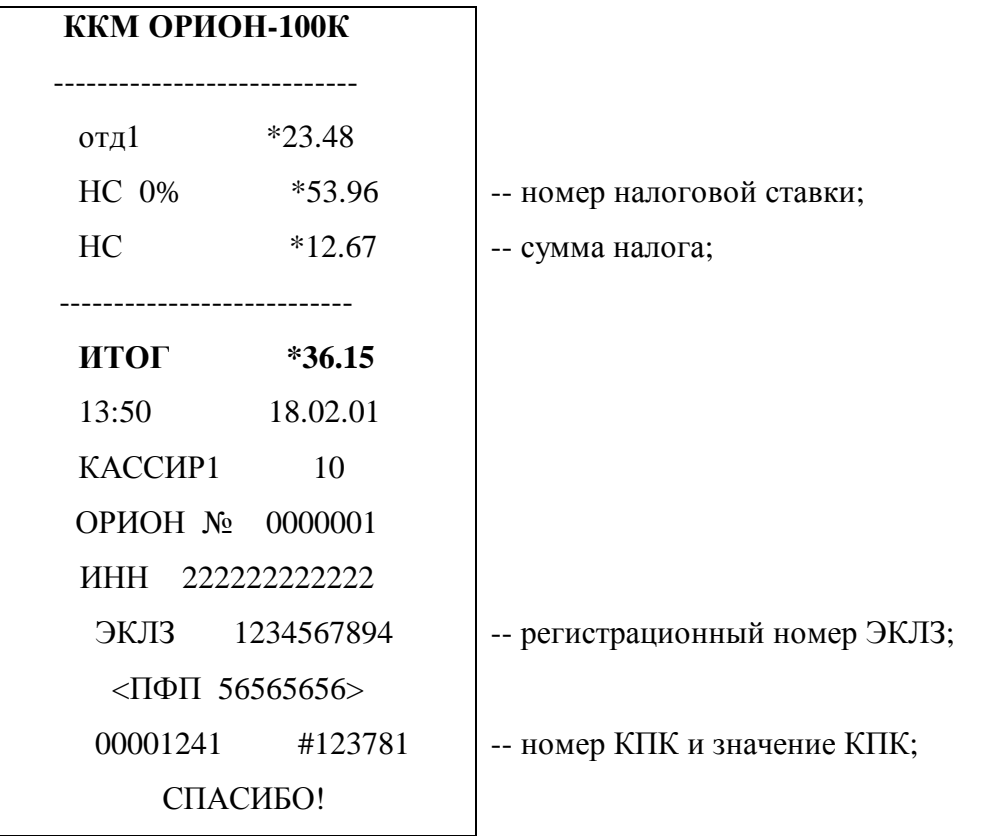

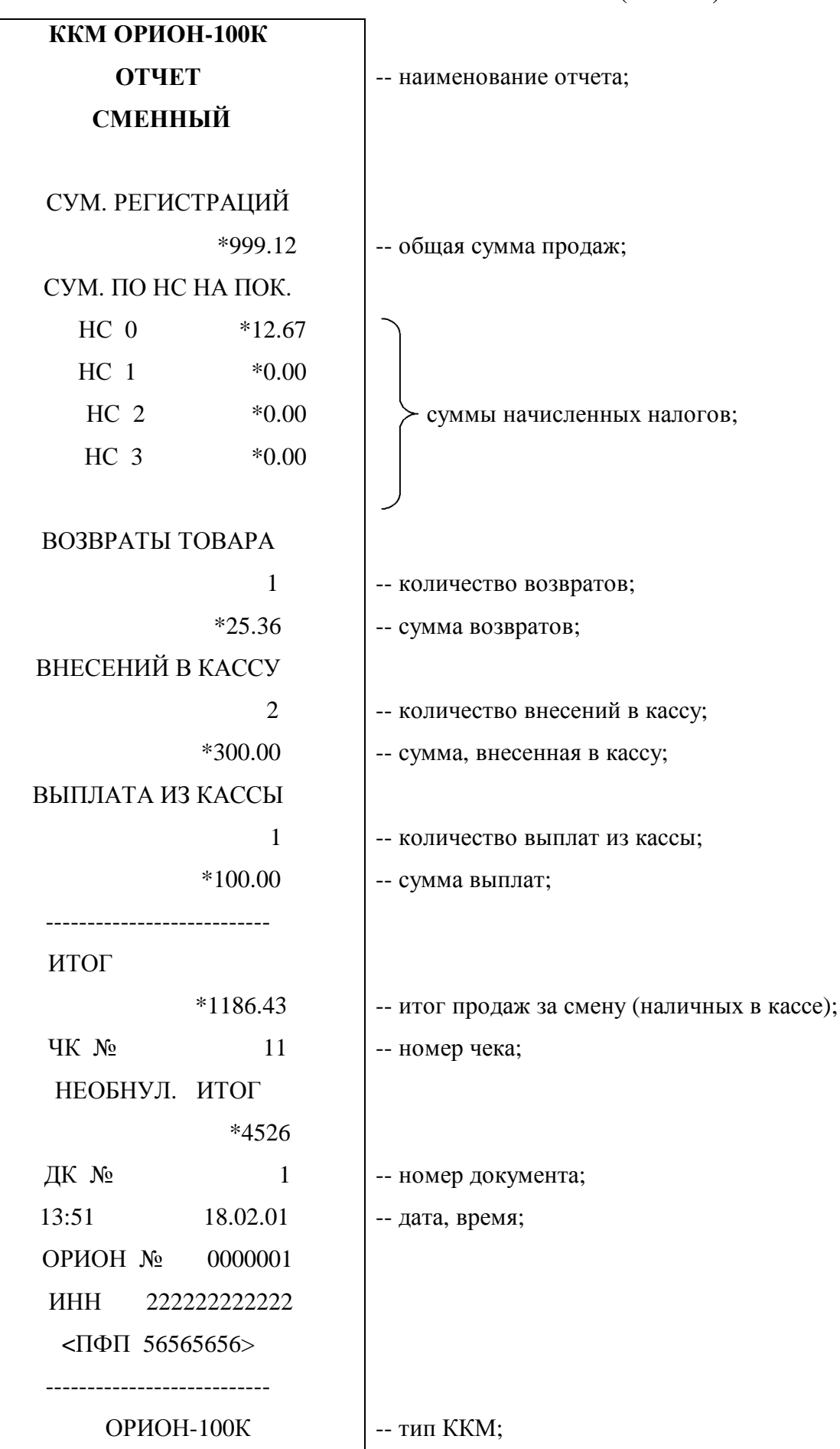

### **Сменный отчет без гашения (Х отчет)**

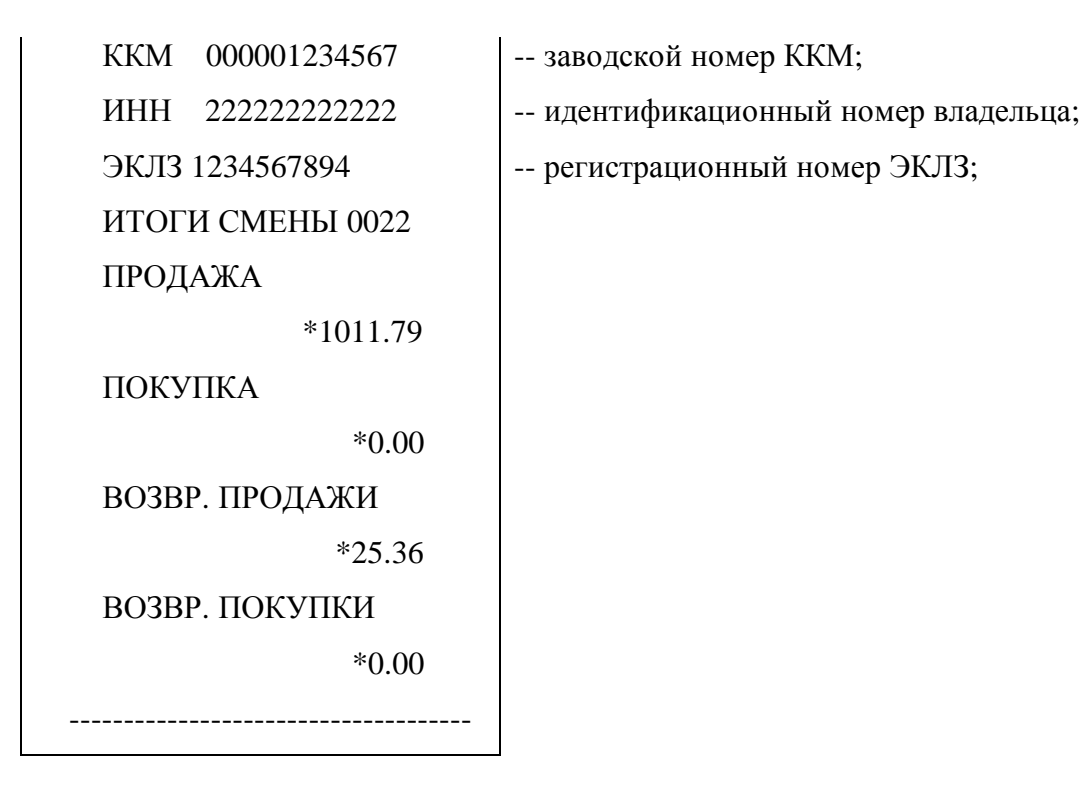

# **Сменный отчет без гашения по кассиру**

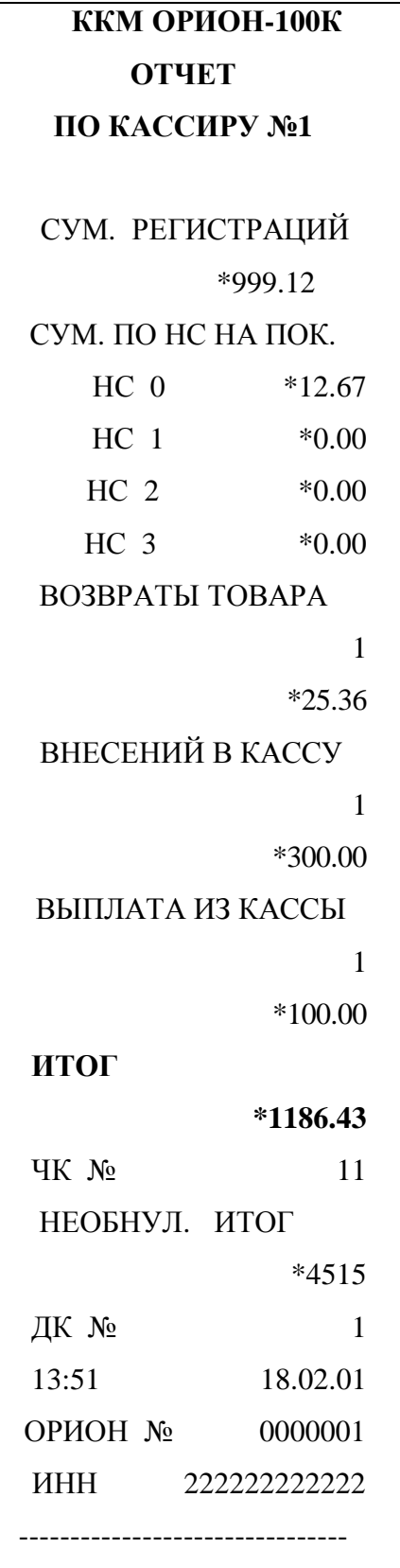

-- наименование отчета;

# **Отчет о продажах по отделу**

-- наименование отчета;

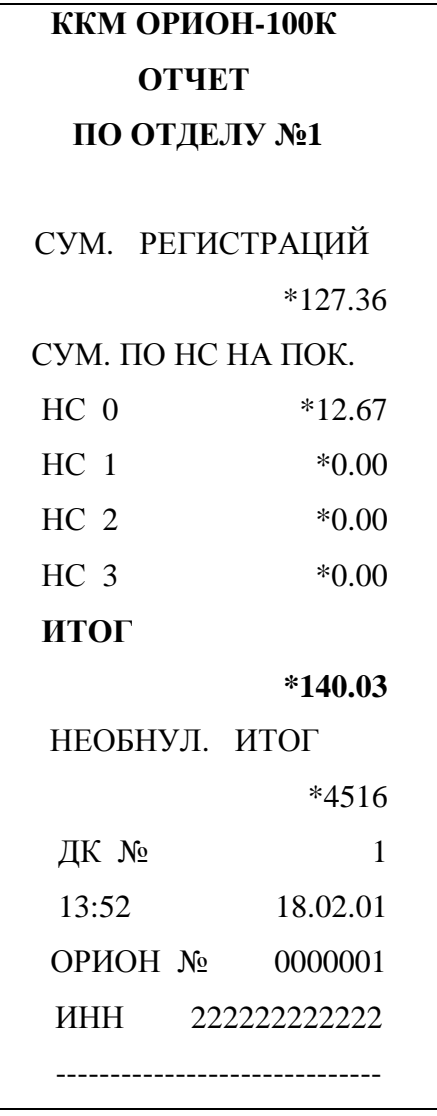

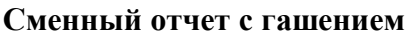

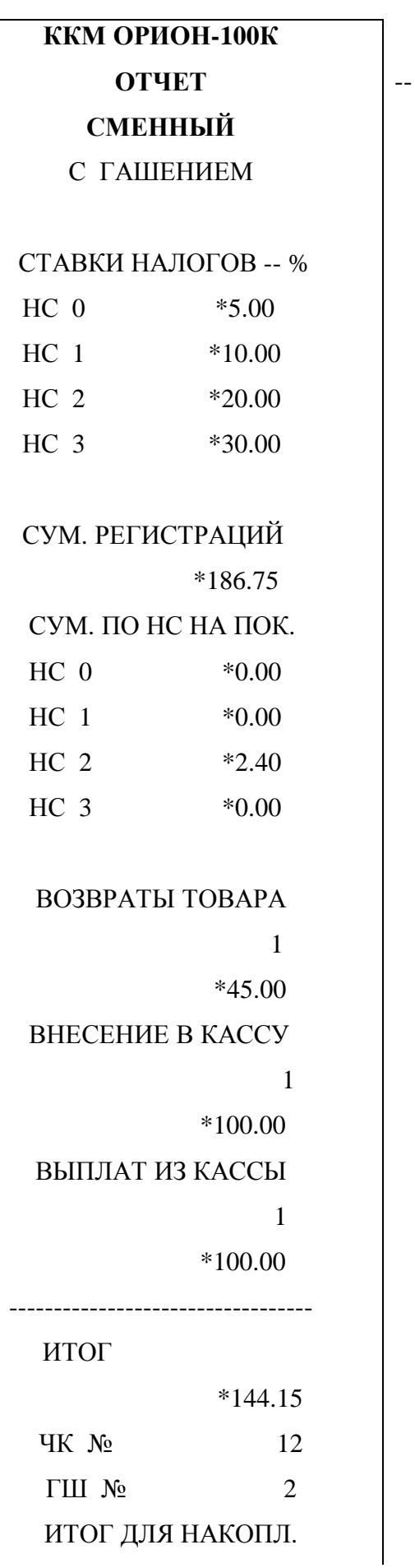

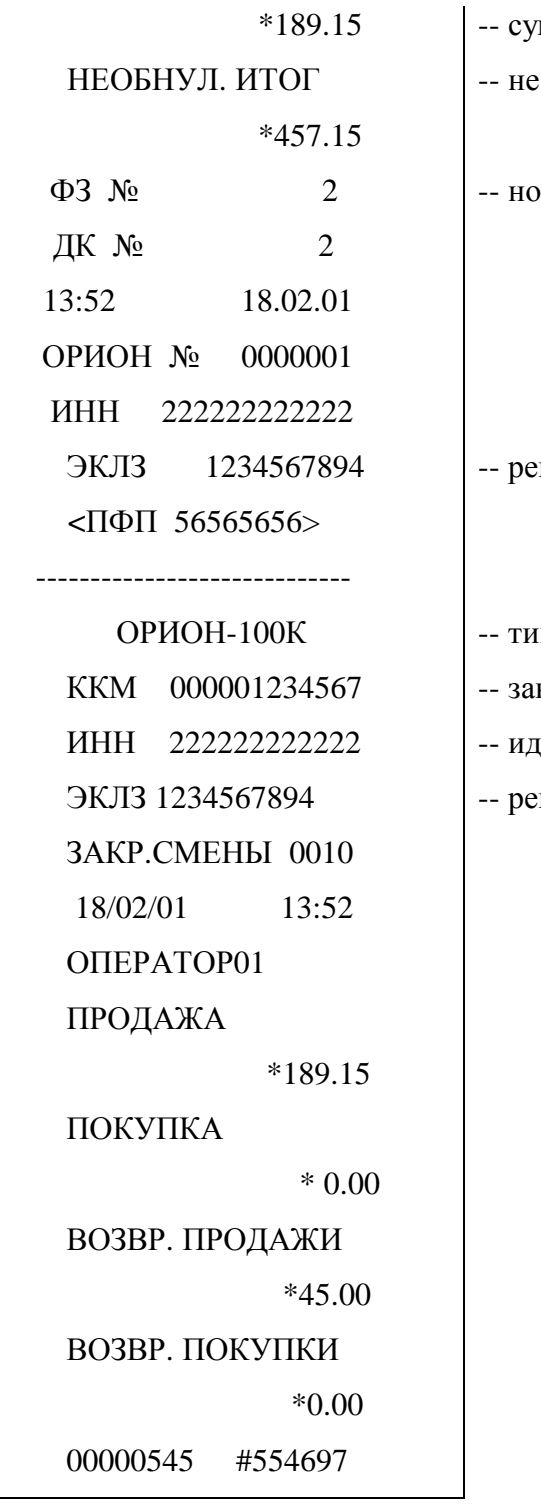

<sup>имма записи в фискальную память;</sup> обнуляемый итог;

 $\omega$ мер записи (закрытия смены) в ФП;

егистрационный номер ЭКЛЗ;

 $<sub>III</sub>$  ККМ;</sub>

- водской номер ККМ;
- дентификационный номер владельца;
- егистрационный номер ЭКЛЗ;

### **Отчет по кассиру с гашением**

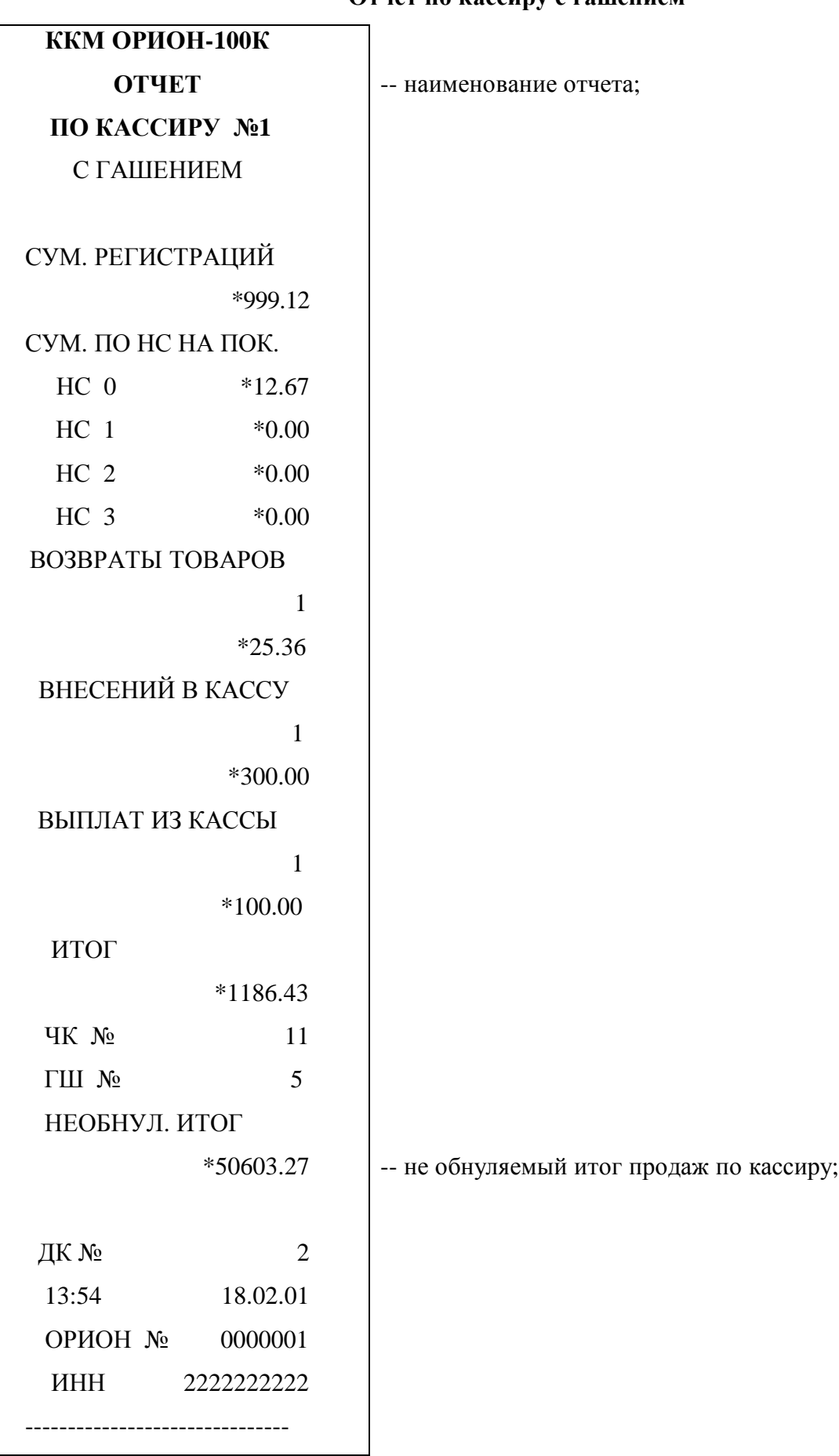

# **Отчет о продажах по отделу с гашением**

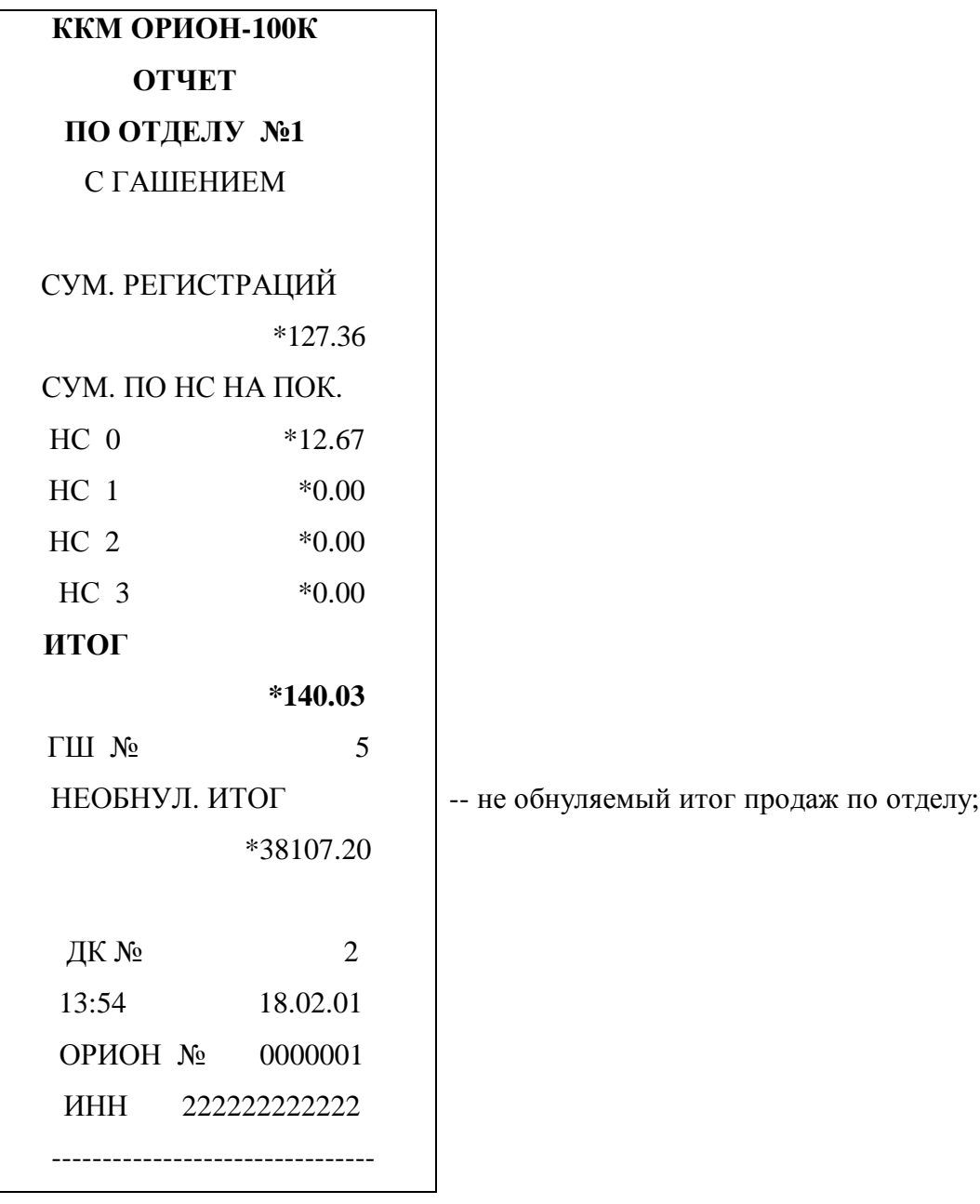

### **Отчёт о продажах по кодам товаров без гашения**

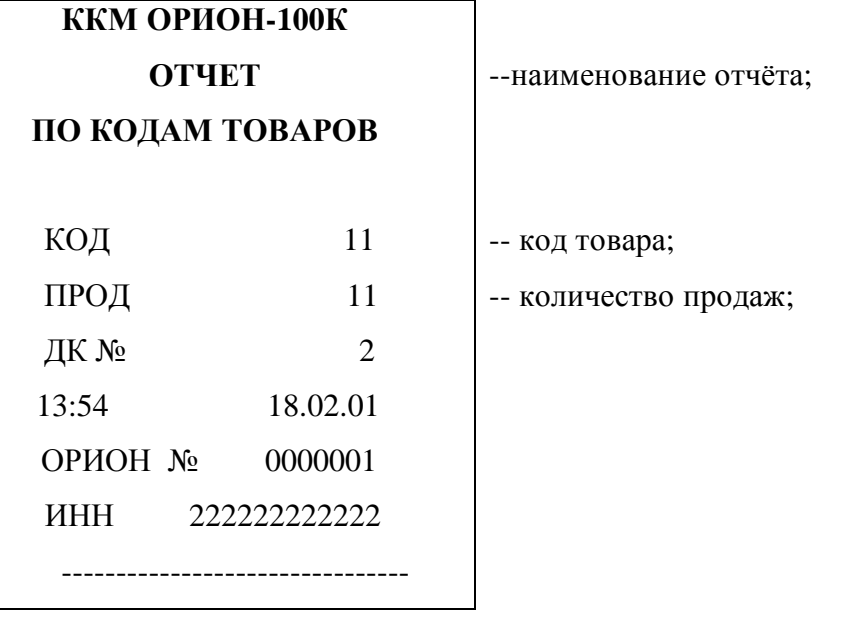

# **Отчёт о продажах по кодам товаров с гашением**

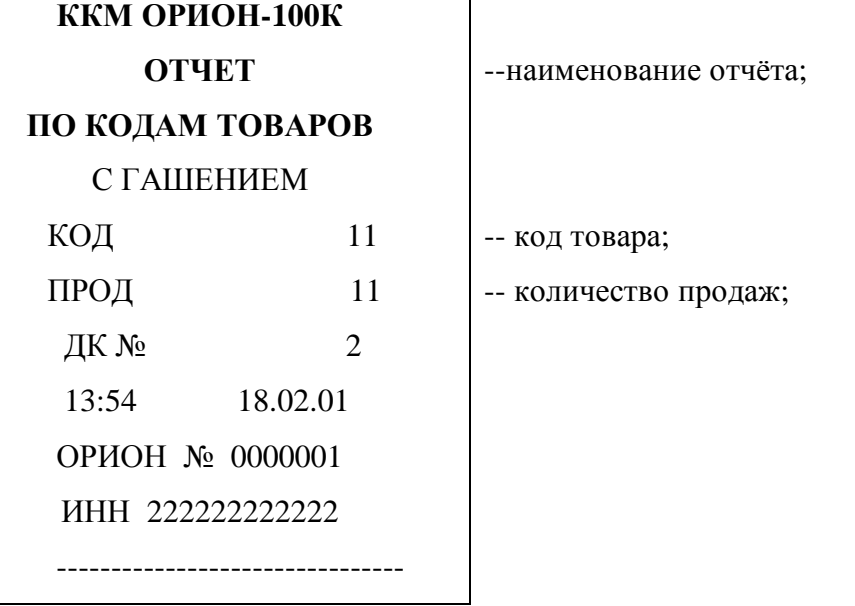

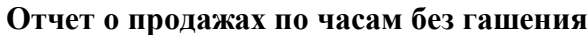

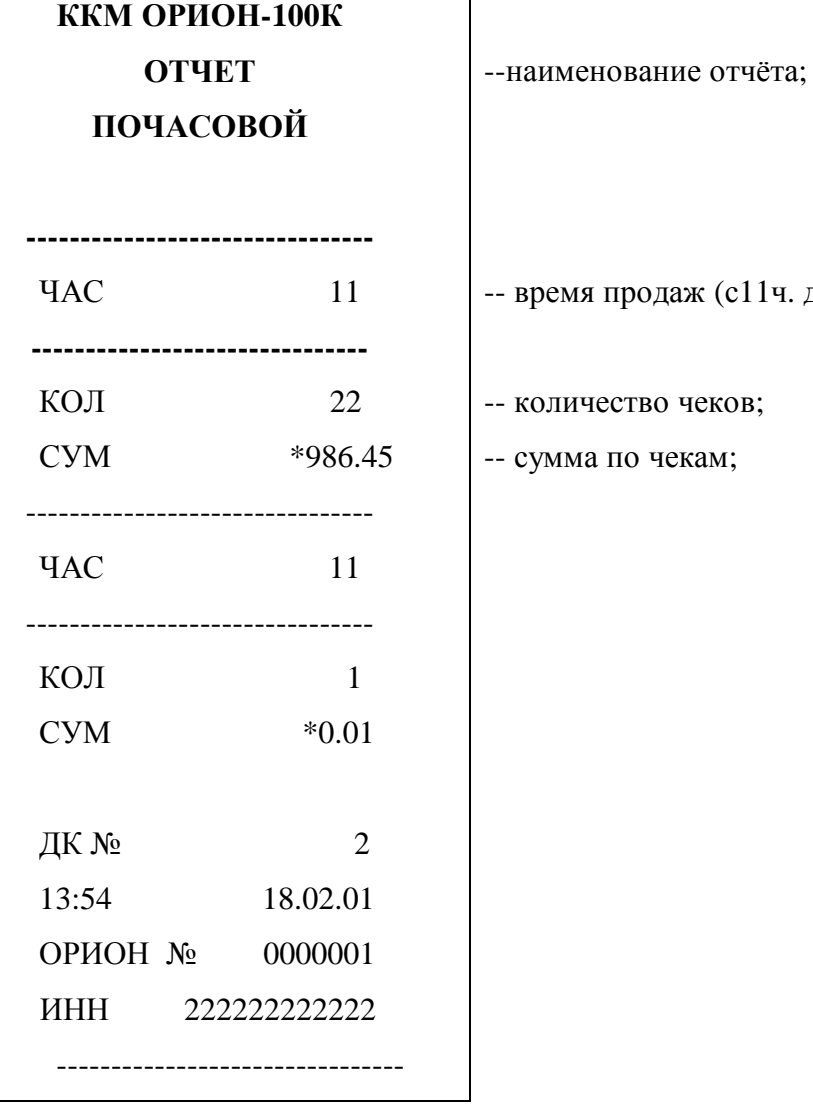

 **ремя продаж (с11ч. до 12ч.);** 

оличество чеков;

има по чекам;

# **Отчет о продажах по часам с гашением**

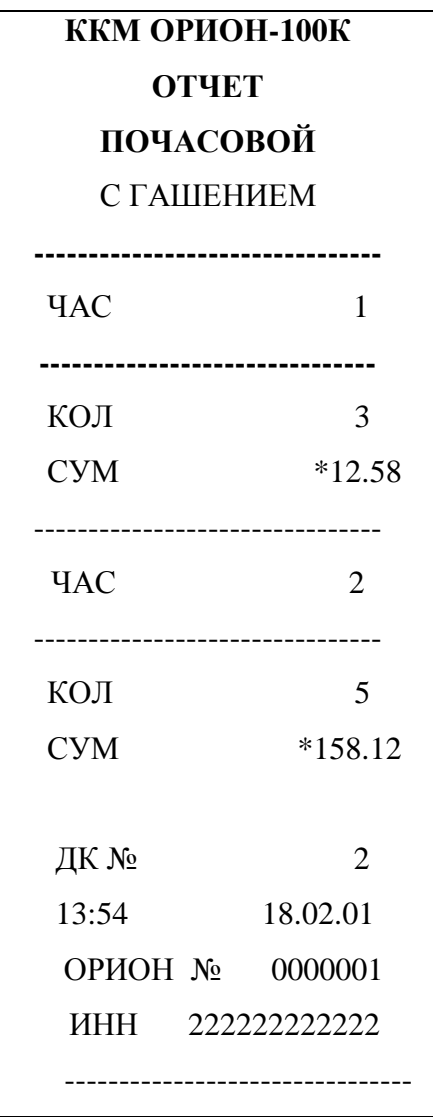

# **ПРИЛОЖЕНИЕ Б**

### **Образцы вывода на документ ККМ "ОРИОН-100К" версия 01 различных отчётов ЭКЛЗ**

#### **Итог активизации**

 ОРИОН-100К **-- тип ККМ;** ККМ 000001234567 **-- заводской номер ККМ;** ИТОГ АКТИВИЗАЦИИ

-------------------------------

- 
- 
- ИНН 258741236985 **-- идентификационный номер владельца;**
- ЭКЛЗ 0237250667 **-- регистрационный номер ЭКЛЗ;**
- 04/10/02 16:22 **-- дата и время активизации;**
- ЗАКР. СМЕНЫ 0000 **-- номер закрытия смены перед активизацией;**
- РЕГ 000025874125 **-- регистрационный номер ККМ;**
- 00000626 #007546 **-- порядковый номер КПК, значение КПК;**

**Отчёт по номеру смены (смена не закрыта)**

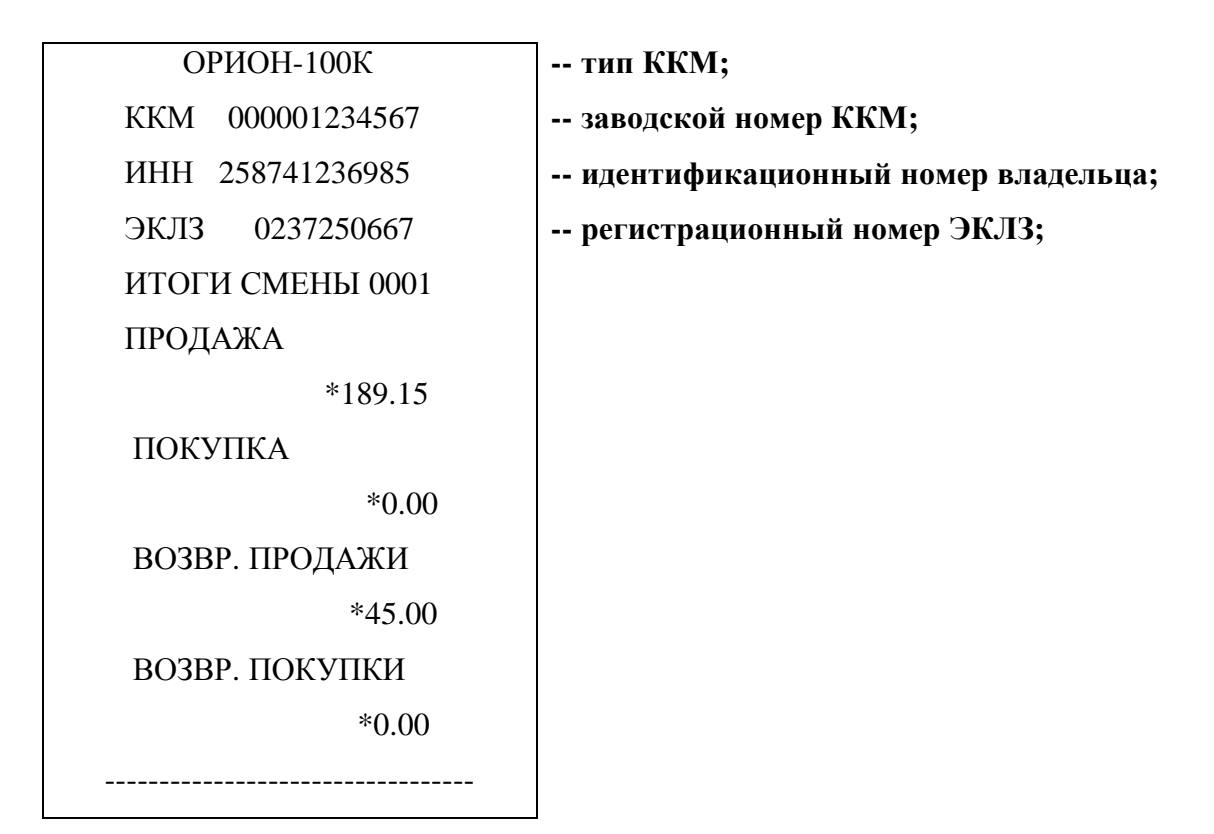

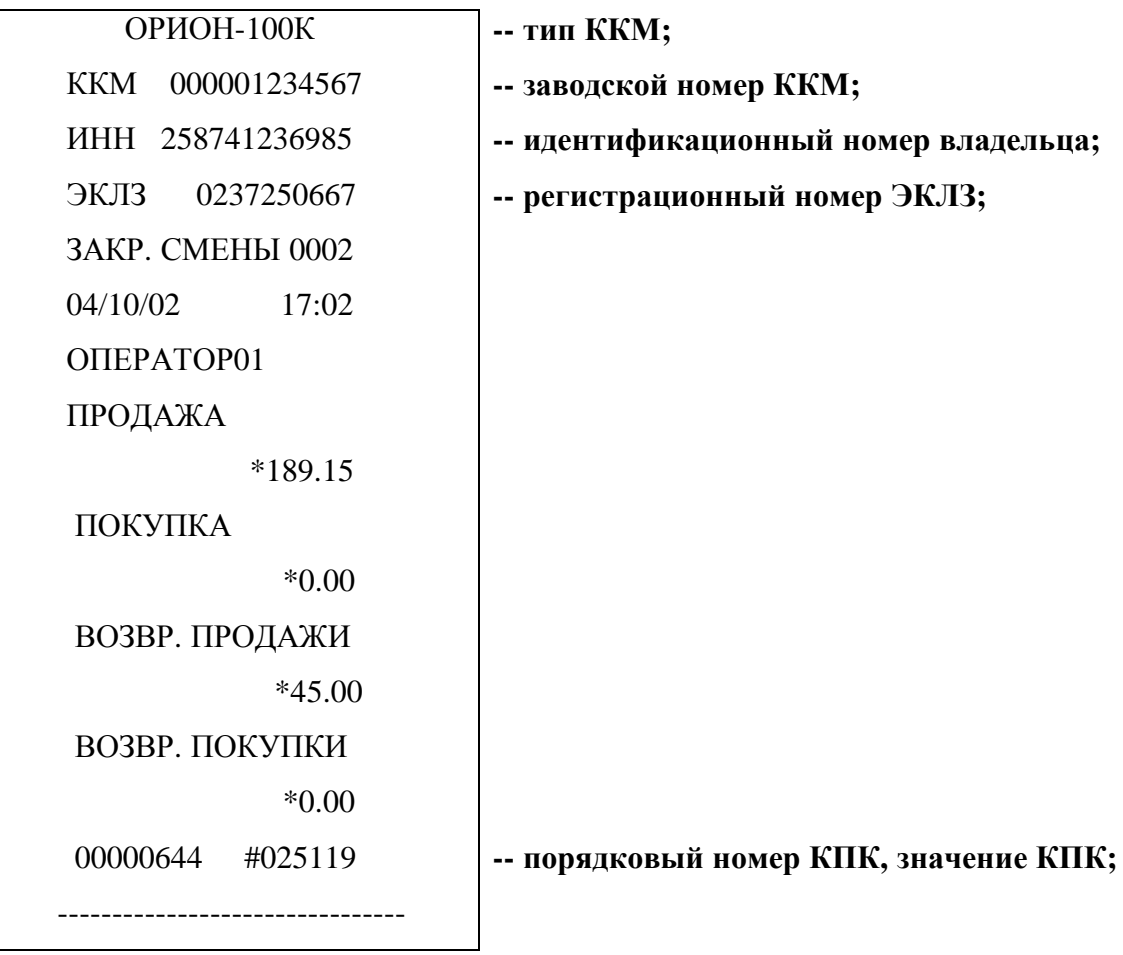

# **Отчёт по номеру смены (смена закрыта)**

# **Образец контрольной ленты по номеру смены**

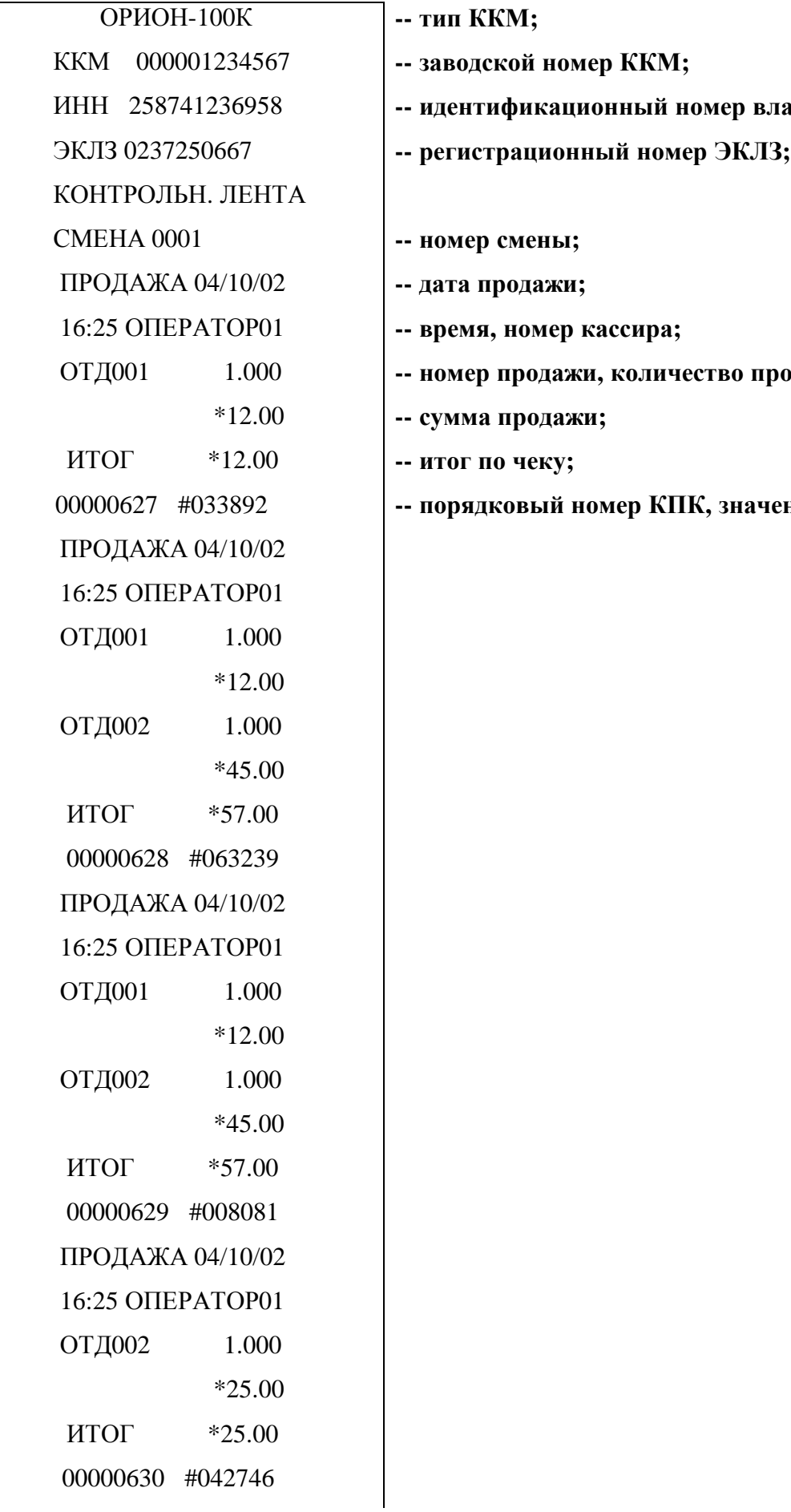

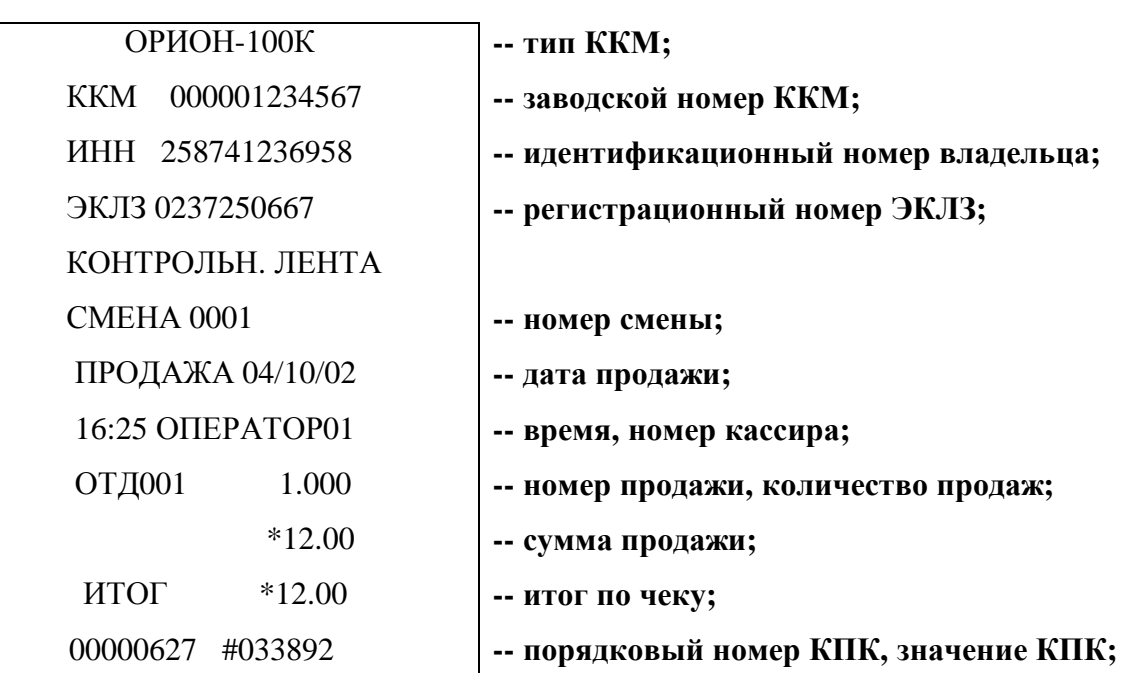

 ПРОДАЖА 04/10/02 16:26 ОПЕРАТОР01 ОТД002 1.000 \*45.00 ИТОГ \*45.00 00000631 #047297 ВНЕСЕНИЕ В КАССУ ВЫПЛАТА ИЗ КАССЫ 16:26 ОПЕРАТОР01 ОТД001 1.000 \*12.00 ИТОГ \*12.00 00000632 #021921 ПРОДАЖА 04/10/02 16:26 ОПЕРАТОР01 ОТД001 2.000 \*24.00 ИТОГ \*24.00 00000633 #014971 ПРОДАЖА 04/10/02 16:27 ОПЕРАТОР01 ОТД001 4.000 \*48.00 ИТОГ \*48.00 **-- итог по чеку;** 00000634 #020873 04/10/02 16:28 ОПЕРАТОР01 ПРОДАЖА ПОКУПКА \*0.00

 \*1000.00 **-- сумма внесений;** \*50.00 **-- сумма выплат;** ВОЗВ.ПР. 04/10/02 **-- дата возврата продажи;** ЗАКР. СМЕНЫ 0001 **-- номер закрытия смены;** \*268.00 **-- сумма продажи;**

ВОЗВР. ПРОДАЖИ ВОЗВР. ПОКУПКИ \*0.00 ----------------------------------

\*12.00 **-- сумма возврата продажи;**

00000635 #042917 **-- порядковый номер КПК, значение КПК;**

**Отчёт по закрытиям смен в заданном диапазоне дат (полный)**

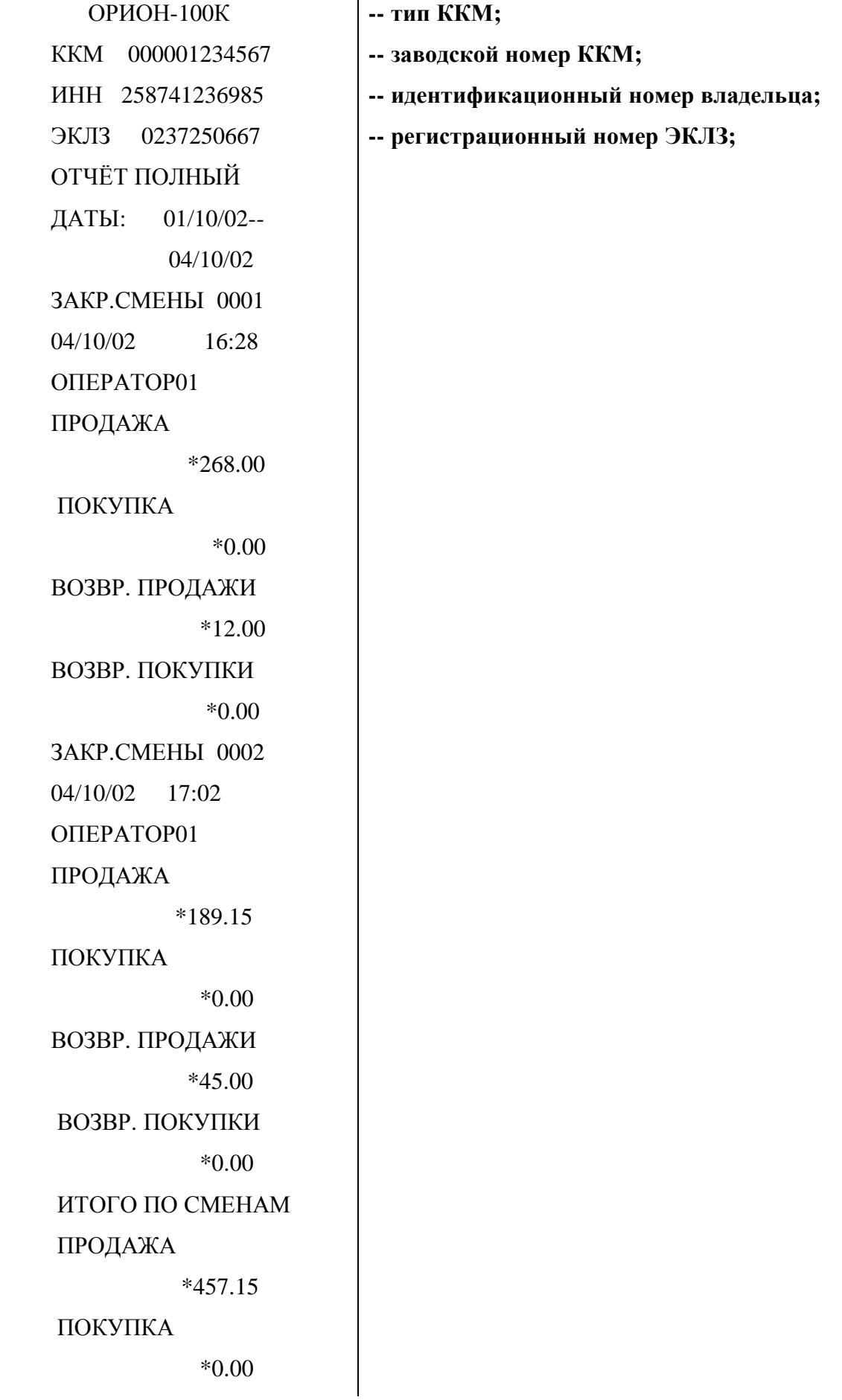

ВОЗВР. ПРОДАЖИ \*57.00 ВОЗВР. ПОКУПКИ \*0.00 --------------------------------------

### **Отчёт по закрытиям смен в заданном диапазоне дат (сокращённый)**

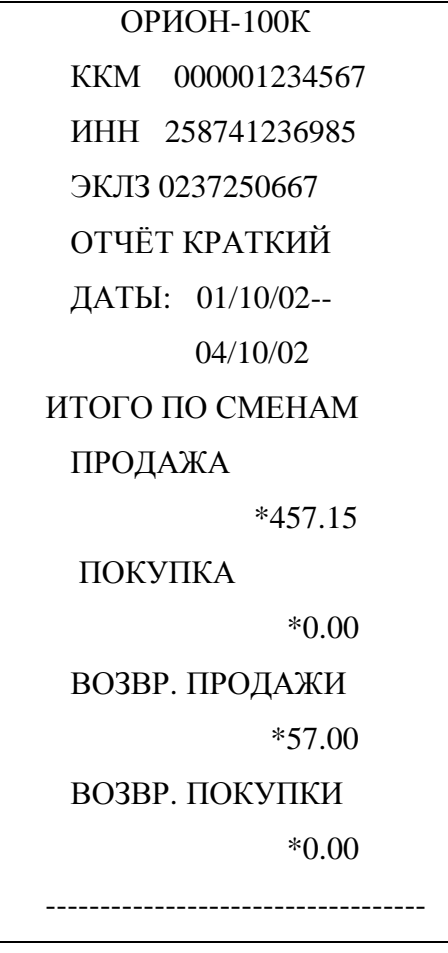

 ОРИОН-100К **-- тип ККМ;**  $-$  заводской номер ККМ;  $-$  идентификационный номер владельца; ЭКЛЗ 0237250667 **-- регистрационный номер ЭКЛЗ;**

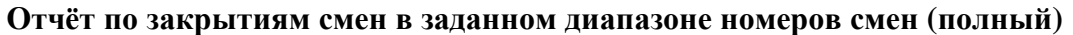

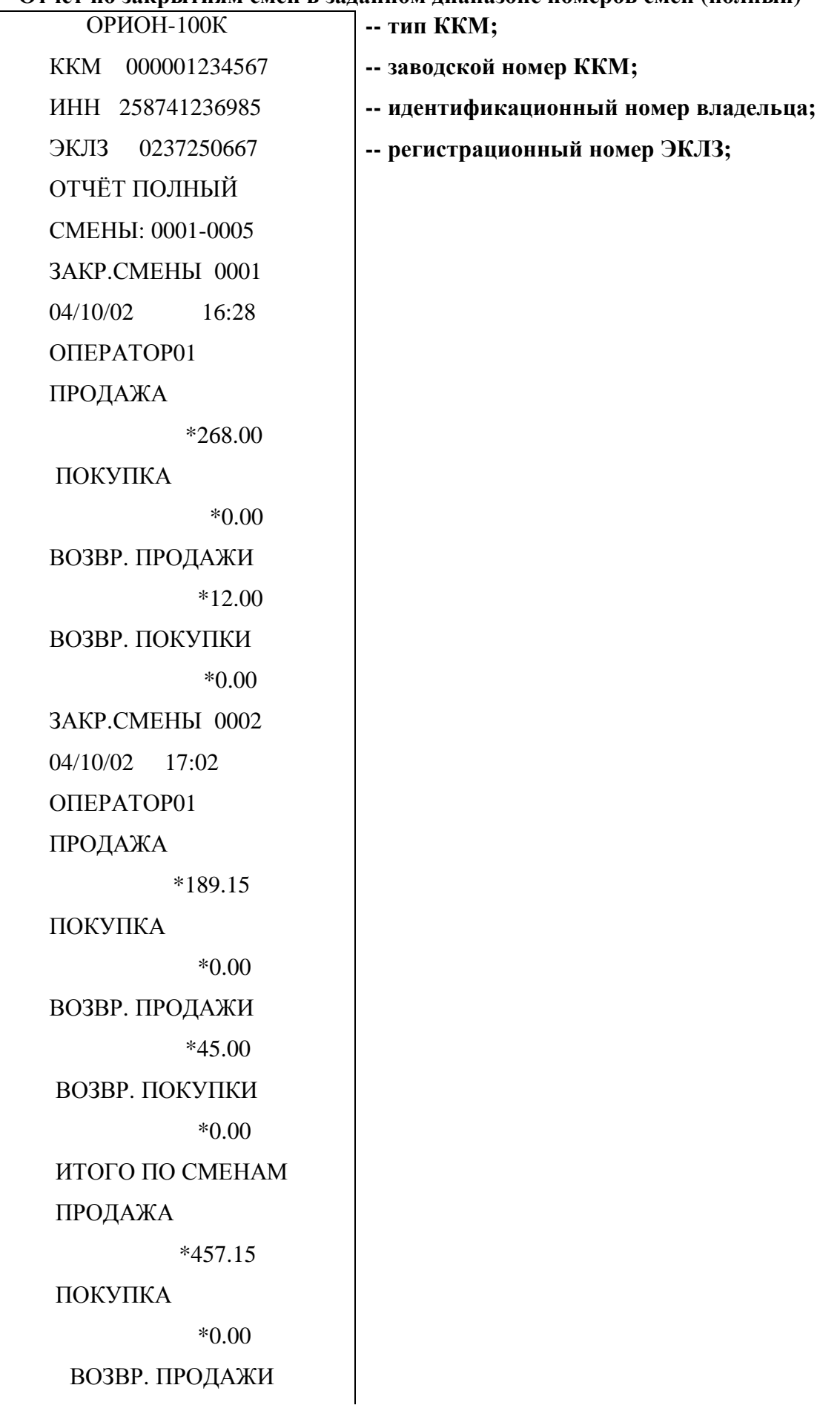

\*57.00

ВОЗВР. ПОКУПКИ

\*0.00

--------------------------------------

**Отчёт по закрытиям смен в заданном диапазоне номеров смен (сокращённый)**

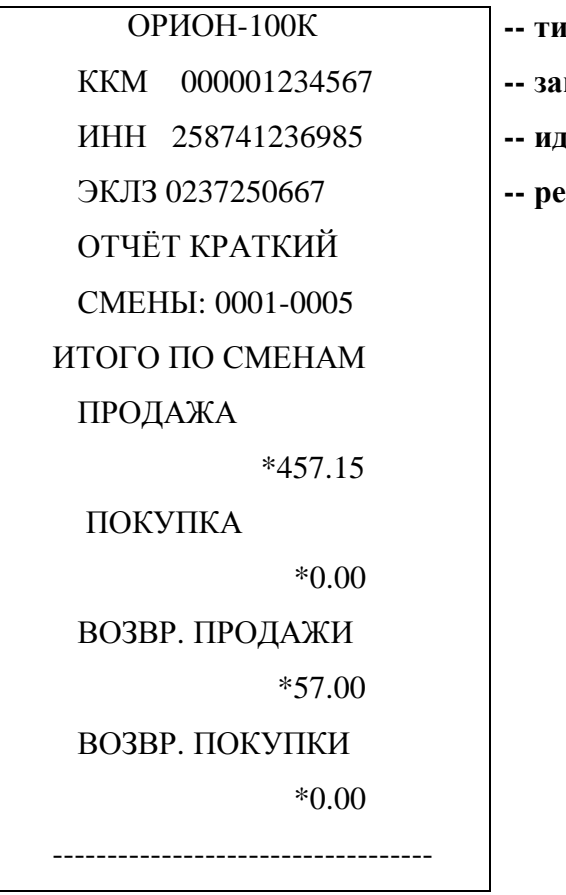

 $\mathbf{H}$ **п ККМ**;  $\mathbf{B}$ одской номер ККМ;  $\mu$ ентификационный номер владельца; ЭКЛЗ 0237250667 **-- регистрационный номер ЭКЛЗ;**